# **iOS Deployment Release Notes**

# **Table of Contents**

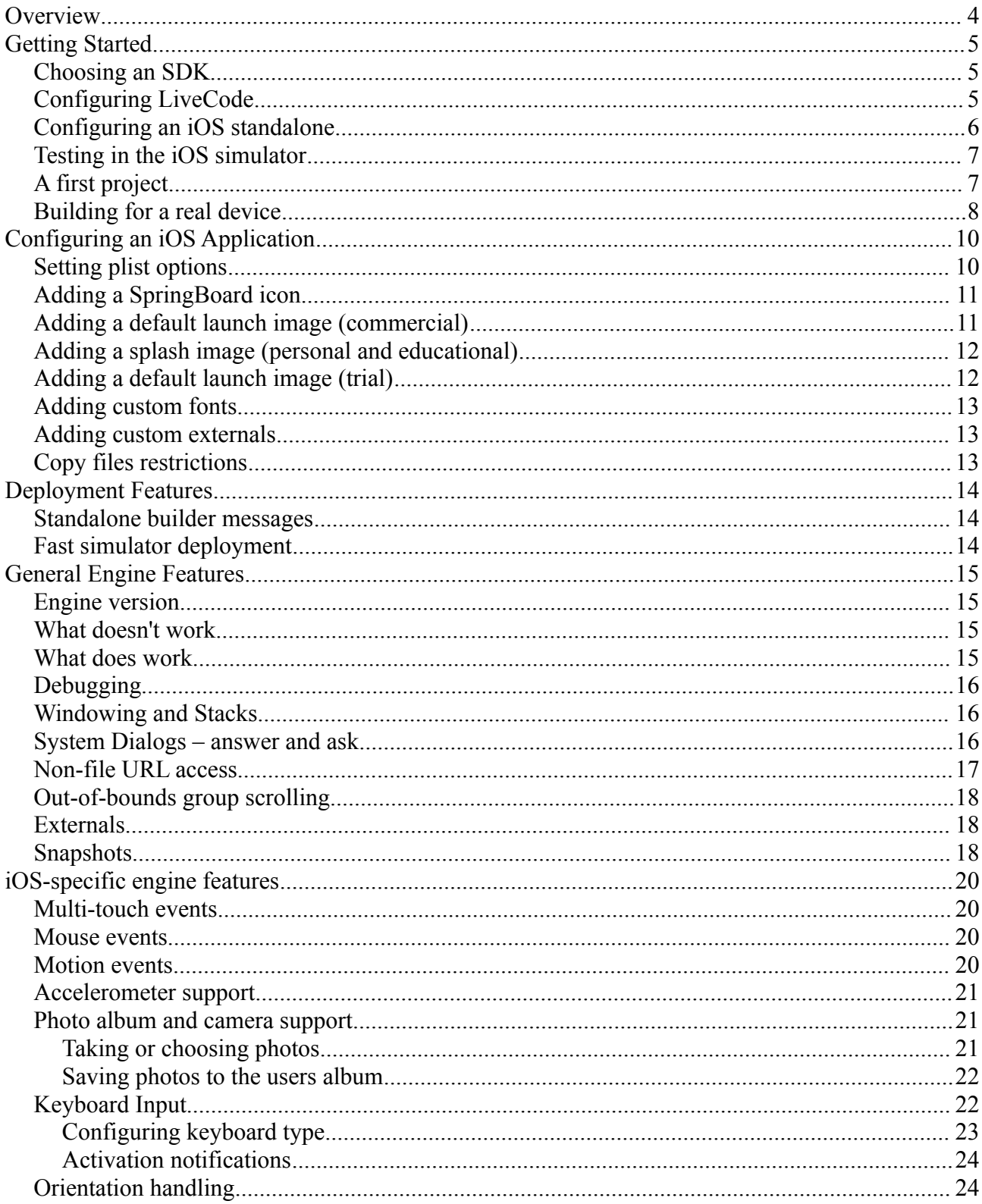

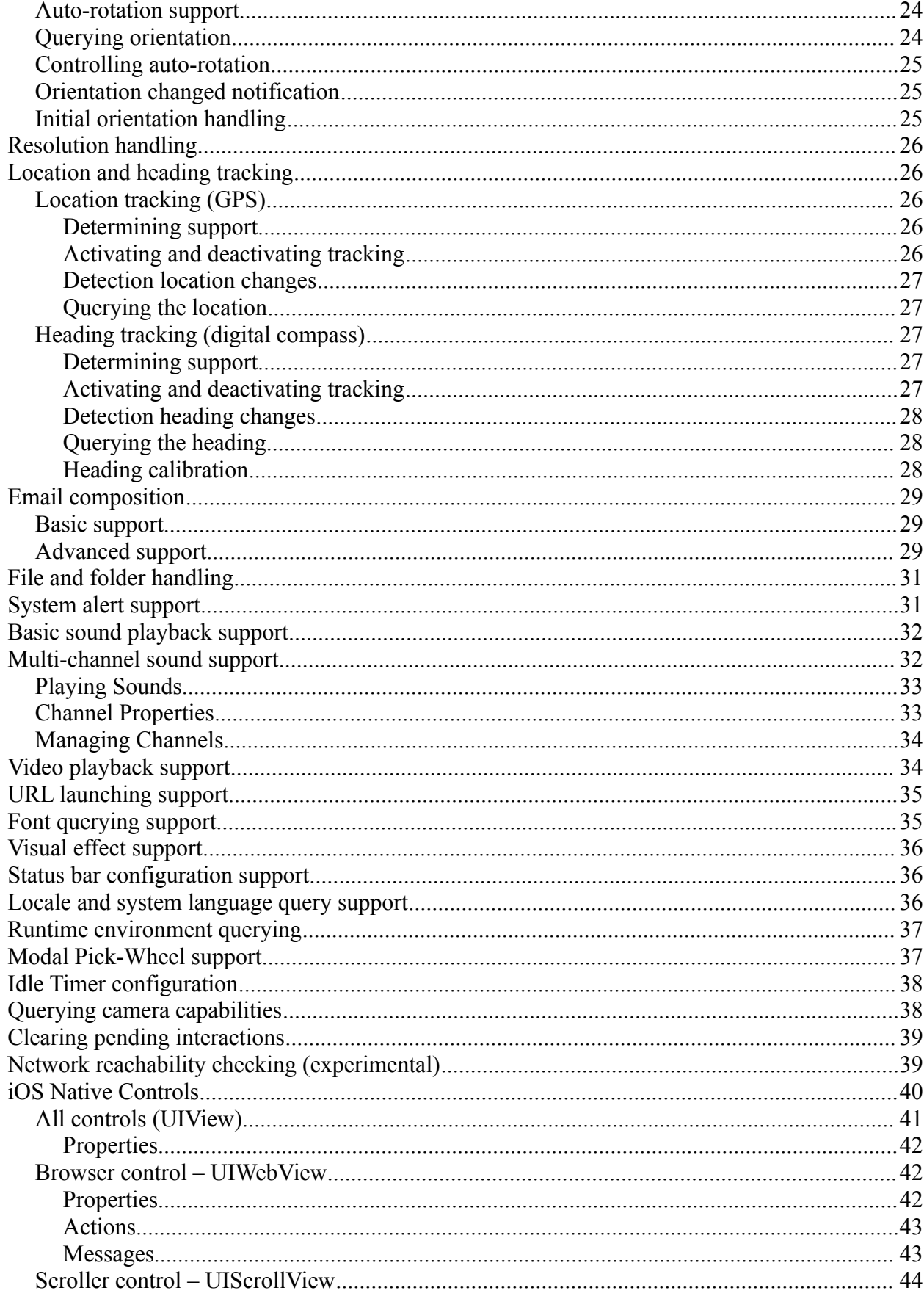

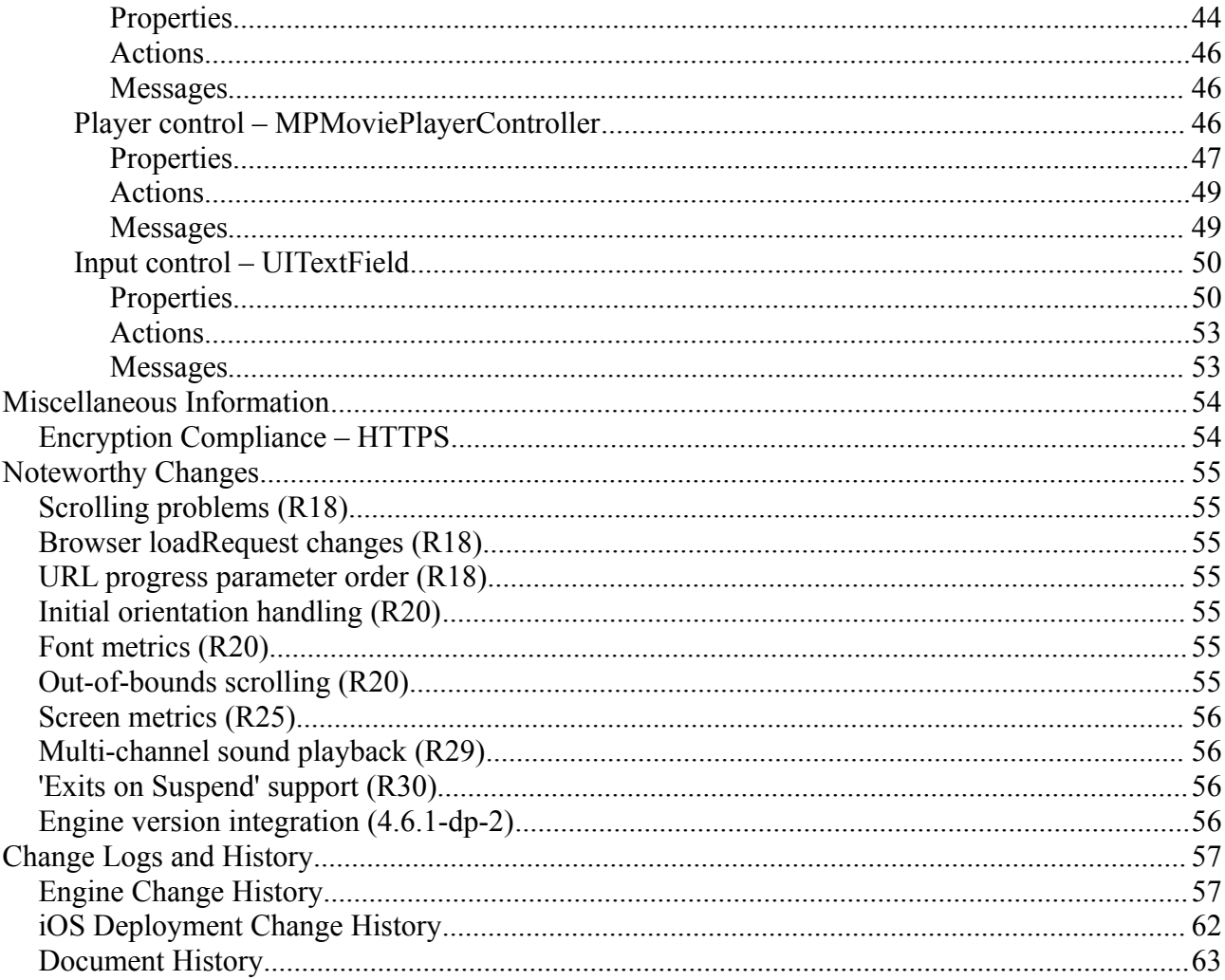

# **Overview**

LiveCode now incorporates facilities for deploying to iOS. These facilities include the ability to build iOS applications that run in a variety of simulator versions as well as on iPhone, iPod Touch and iPad devices.

In addition to supporting many of the desktop engine's features, the iOS engine hooks into many iOS-specific features. Please see the *iOS Specific Features* section for more details.

For information on what parts of the Desktop feature set are currently implemented when deploying to iOS, please see the *What Works* section.

*Note: If you have not purchased the iOS deployment pack, you can still try out iOS deployment features, but any built apps will have a forced banner for 5 seconds on startup, and will quit after one minute.*

*Note: iOS deployment is only supported on Macs running the latest versions of Snow Leopard and requires installation of an appropriate iOS SDK.*

# **Getting Started**

# *Choosing an SDK*

Before you can use iOS deployment, you need to install the appropriate iOS SDKs available from Apple.

In order to get the iPhone SDK, you need to be 'registered iPhone developer'. You can register for this and download the SDK by visiting:

<http://developer.apple.com/ios>

LiveCode supports the following iOS SDKs:

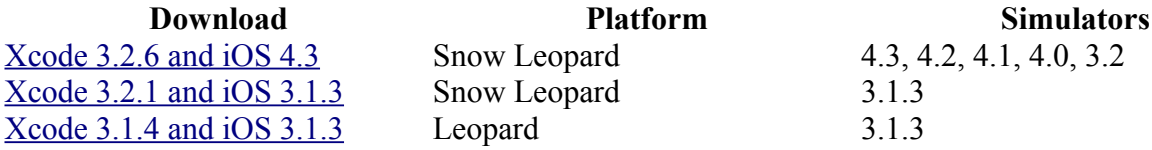

Make sure you have at least one SDK installed, otherwise you will not be able to use the iOS deployment feature.

If you wish to test applications in all versions of the simulator (3.1.3, 3.2, 4.0, 4.1, 4.2 and 4.3) then it is necessary to be running on Snow Leopard, and to have installed the iOS 4.3 SDK *and* the iOS 3.1.3 SDK in **separate** locations.

*Note: Using Leopard is only supported for testing in the 3.1.3 simulator – to do device builds the iOS 4.3 SDK is required which is only available on Snow Leopard.*

*Note: As a registered iOS developer you will be able to develop and run applications in the iPhone Simulator only. To build applications that can be run on an actual device you will need to enroll in the* iOS Developer Programme*.*

# *Configuring LiveCode*

After you have installed an iOS SDK, it is necessary to tell LiveCode where to find it (or them, if you have installed more than one).

To configure the paths to your installed SDKs, use the *Mobile Support* panel in *Preferences*.

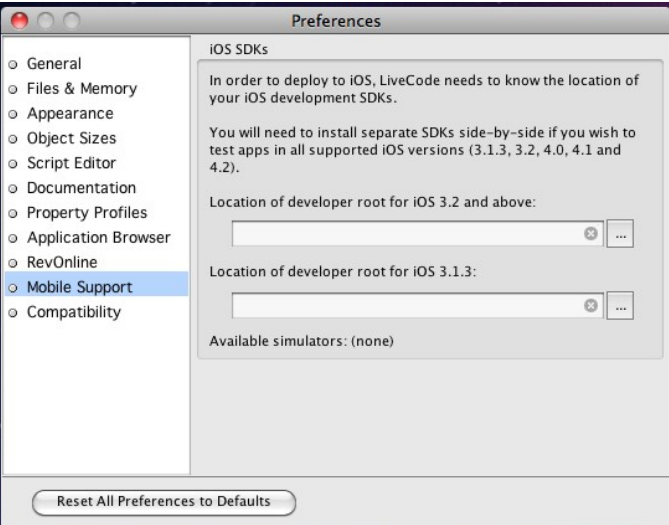

Use this pane to choose the correct SDK paths by using the '…' buttons next to the appropriate one. You should choose the folder you selected when installing the SDK. (This defaults to '/Developer' in the iOS SDK installers).

When you have successively chosen your SDK(s), the list of simulators that you will have available will be updated.

*Note: On startup if SDKs have not been previously configured, LiveCode will check to see if there is a recognised SDK at /Developer.*

### *Configuring an iOS standalone*

To configure a stack for iOS, you use the new iOS deployment pane in the *Standalone Application Settings* dialog, available from the *File* menu:

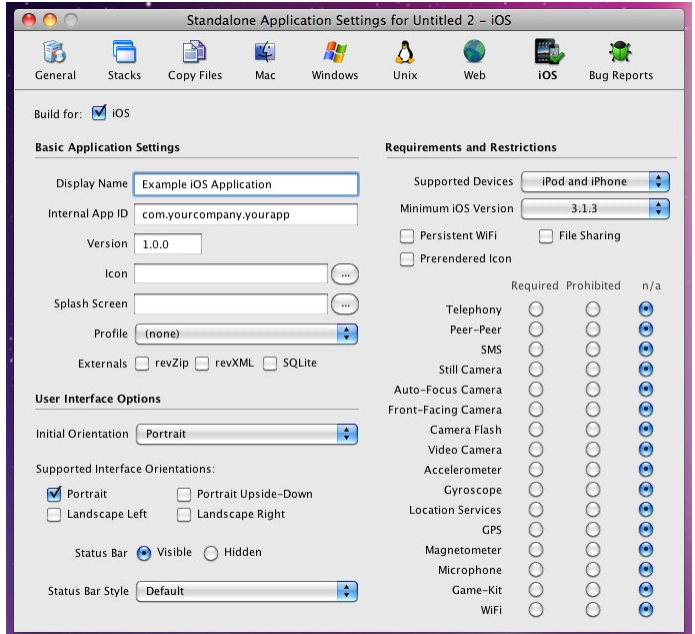

This pane allows you to set the iOS-specific options for your application. You can also add files you

wish to be included in the bundle using the *Copy Files* pane, and set the (bundle) name of your application on the *General* pane.

To make a stack build for iOS, simply check the *Build for iOS* button and configure any options that you wish.

*Note: Making a stack build for iOS disables building for any other platform, however this is only true of the standalone's mainstack. If you wish to share code and resources among platforms, simply factor your application into multiple stacks, using a different mainstack for iOS and desktop targets.*

*Note: The* Inclusions*,* Copy Referenced Files*,* Bug Reports *and* Stacks *features are not available* when building for *iOS. If you wish to include multiple stackfiles in your application, use the Copy* Files *feature instead.*

### *Testing in the iOS simulator*

Once you have a stack configured for iOS, you can run it in the iOS Simulator by using the *Test* button on the menubar:

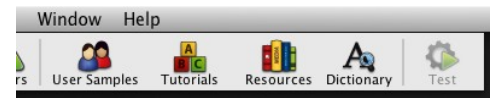

This button will be enabled for any stack that has been configured for iOS deployment, and clicking it will launch the stack in the simulator, terminating a running simulation if any.

You can also access the *Test* action from the Development menu. Additionally this is where you can configure which target iOS simulator to use:

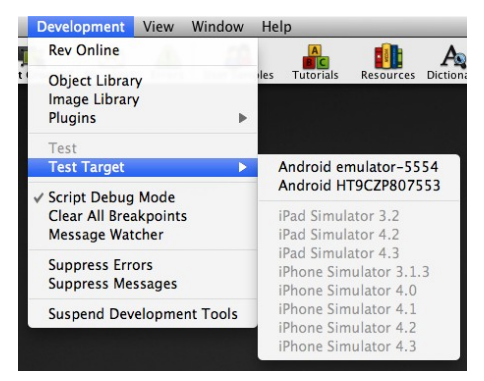

Here you can choose which simulated device to use for iOS testing. Any setting you choose here will take effect the next time you use the *Test* button or menu-item.

*Note: If the* Test *button or menu-item remains disabled, even if you have configured a stack for iOS deployment, it probably means you haven't configured your SDKs correctly. In this case, check that there are available simulators in the* Mobile Support *pane of* Preferences*.*

# *A first project*

Once you have installed an iOS SDK and configured LiveCode for it, it is easy to run a simple project:

- 1. Create a new main stack via **File > New Mainstack**.
- 2. Rename your new main stack to *Hello World*
- 3. Drag and drop a button onto the new main stack, and call it *Click Me*
- 4. Edit the *Click Me* button script and enter the following:

```
on mouseUp
answer "Hello World!" with "ok"
end mouseUp
```
- 5. Save the *Hello World* stack.
- 6. Bring up the *Standalone Application Settings* dialog from the *File* menu, switch to the iOS pane and make sure 'Build for iOS' is checked.
- 7. Make sure your test stack is active and then click *Test* on the menubar.
- 8. Click the *Click Me* button in the simulator to see your script in action!

You can try the stack out in different versions of the simulator, simply by selecting the version you want from the *Development* menu.

# *Building for a real device*

Before you can begin testing your application on a real device, you will need to have several things in place:

- 1. Enrolment in the *iPhone Developer Programme*: this is required so that you can generate the necessary certificates and profiles.
- 2. A *iPhone Developer Certificate*: this is installed on your development machine and is used to digitally sign the application you wish to put onto an iPhoneOS device. Follow the instructions on the *Certificates* tab of the *iPhone Developer Program Portal*.
- 3. Registration of at least one iPhoneOS device in the program portal. You can add devices using the *Devices* tab of the *iPhone Developer Program Portal*.
- 4. An App ID for your application. You can create App IDs using the *App IDs* tab of the *iPhone Developer Program Portal*. *(Note that at this stage it isn't necessary for you to have a separate App ID for every app – you can use a single id for all your apps for testing/development purposes.)*
- 5. A provisioning profile tying together your test device's id, you app id and your certificate. These can be created using the *Provisioning* tab of *iPhone Developer Program Portal*.

Once you have all these things ready, you should find that the 'Profile' drop-down menu in the iOS pane of the *Standalone Settings* dialog is populated with any provisioning profiles you have installed.

With a suitable profile chosen, you can simply use the *Save as Standalone Application...* item in the *File* menu to build an iOS app bundle in the same was as you would build a standalone for any other platform.

The next thing to do is to install the bundle on your test device. To do this, start up Xcode, and choose **Window > Organizer**. This will bring an interface allowing you to manage the applications, devices and profiles you are using for development.

Next, make sure you have your test device connected to your machine and choose it from the left hand list. If you haven't used the device for development before, you will be prompted to do so, and you'll then be presented with a list of installed applications.

To get your newly prepared application on the device, simply drag the application bundle from the desktop into the *Applications* list – opting to install the appropriate provisioning profile if it has not been previously installed on the device.

Finally, navigate to the application on your device, and start it up!

# **Configuring an iOS Application**

# *Setting plist options*

All iOS applications have a plist that is built into the application bundle which controls many aspects of the applications requirements and functionality. To set the plist up, you simply use the options presented in the Standalone Builder's iOS pane, these will be used to construct a suitable plist automatically:

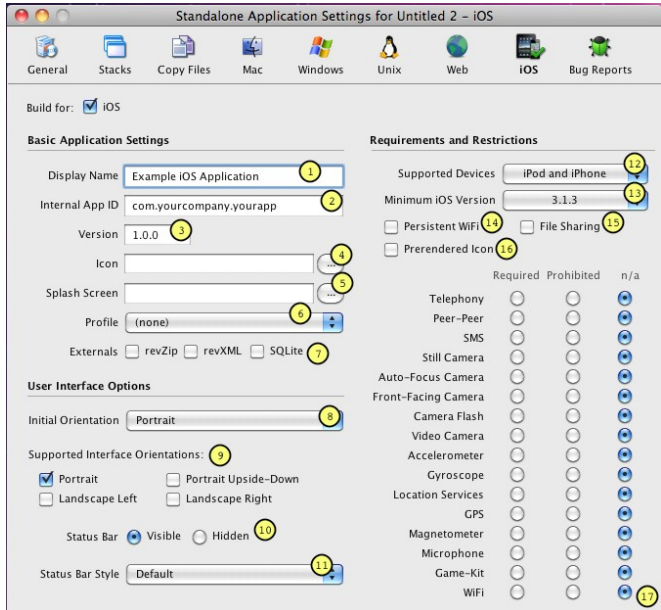

Here the numbered items are as follows:

- 1. The string to display as the label of the application on the SpringBoard (CFBundleDisplayName).
- 2. The bundle identifier to use for the application, in conjunction with the App Id present in a provisioning profile, this uniquely identifies an application (CFBundleId).
- 3. The version of the application (CFBundleVersion).
- 4. The icon to display on the SpringBoard, see *Adding a SpringBoard icon* for more details (CFBundleIconFile and CFBundleIconFiles).
- 5. The image to use as the launch image (commercial), or the image to incoporate as the splash image (personal and educational), see *Adding a default launch image* or *Adding a splash image* for more details.
- 6. The provisioning profile to use when building the application to run on a device.
- 7. The extensions to include in the application:
	- i. Choose 'revZip' if you are using any of the revZip commands and functions.
	- ii. Choose 'revXML' if you are using any of the revXML commands and functions.
	- iii. Choose 'SQLite' if you are using revDB along with the dbSQLite database driver.
- 8. The initial orientation to start the application up in (UIInterfaceOrientation).
- 9. The set of (initial) interface orientations your application supports, iOS uses this key to determine what launch image to display (UISupportedInterfaceOrientations).
- 10. The initial visibility state of the status bar (UIStatusBarHidden).
- 11. The initial status bar style (UIStatusBarStyle).
- 12. The devices supported by the application, iOS uses this to determine if an application should launch on iPod/iPhones and whether it should run in iPod/iPhone emulation mode on iPads (UIDeviceFamily).
- 13. The minimum iOS version required by the application (MinimumOSVersion)
- 14. Determines whether the application requires a persistent WiFi connection (UIRequiresPersistentWiFi)
- 15. Determines whether the 'Shared Files' feature of iTunes is enabled for this application (UIFileSharingEnabled).
- 16. Determines whether the SpringBoard icon already has a tint and gloss applied. (UIPrerenderedIcon).
- 17. These options determine what facilities the application requires or prohibits on the device in order to be launched (UIRequiredDeviceCapabilities).

More details of the plist options can be found in the [iOS Reference Document.](http://developer.apple.com/library/ios/#documentation/general/Reference/InfoPlistKeyReference/Introduction/Introduction.html%23//apple_ref/doc/uid/TP40009248-SW1)

# *Adding a SpringBoard icon*

All applications currently installed on an iOS device are displayed on the *SpringBoard* – the home screen user interface you get presented with when the device is switched on.

Depending on what devices your application runs you should provide between 1 and 3 icons:

- $\langle$  and  $\rangle$  =  $\langle$  =  $\rangle$  =  $\langle$  =  $\rangle$  =  $\langle$   $\rangle$  =  $\langle$   $\rangle$  =  $\langle$  =  $\rangle$  =  $\langle$  =  $\rangle$  =  $\langle$  =  $\rangle$  =  $\langle$  =  $\rangle$  =  $\langle$  =  $\rangle$  =  $\langle$  =  $\rangle$  =  $\langle$  =  $\rangle$  =  $\langle$  =  $\rangle$  =  $\langle$  =  $\rangle$  =  $\langle$  =  $\rangle$  =  $\langle$  =  $\rangle$
- $\leq$ name>-114.png a 114x114 icon for use on Retina display capable iPods and iPhones
- $\leq$ name>-72.png a 72x72 icon for use on iPads

Here,  $\leq$  name is anything you choose, the plugin will copy the files into the app bundle with the correct final name to be picked up by the OS.

You should always provide a 57x57 icon, and the plugin will automatically look for appropriately named icons at the other sizes to include.

# *Adding a default launch image (commercial)*

On startup of an iOS application the SpringBoard will initially display a static image – this image stays on screen until the application has completely finished initializing and is ready to update the screen.

If you are using a commercial license then you have complete control over the launch image. You should provide between 1 and 4 images as follows:

- $\alpha$  =  $\alpha$  320x480 image for use on old (non-Retina) iPods and iPhones
- $\langle \text{name} \rangle = \langle \text{name} \rangle = 2 \times 2 \times 2 \times 9 = 640 \times 960$  image for use on Retina display capable iPods and iPhones
- $\leq$  mame>-Portrait.png a 768x1024 image for use on iPads when in portrait mode
- $\leq$  mame>-Landscape.png a 1024x768 image for use on iPads when in landscape mode

Here,  $\leq$  name is anything you choose, the plugin will copy the files into the app bundle with the correct final name to be picked up by the OS.

# *Adding a splash image (personal and educational)*

If you are using a personal or educational license, then you are restricted in what can be displayed as the launch image. In this case you should provide a (square) PNG image that will be placed inside a LiveCode branded banner (see below).

The plugin automatically generates a collection of launch images using this image depending on the target device settings you have specified in the plist.

We recommend providing an image of  $600x600$  for the splash – this will give good results when resampled at the various resolutions and sizes required by the different iOS devices.

*Note: With these license types, the generated launch image will remain on screen for 5 seconds before being dismissed.*

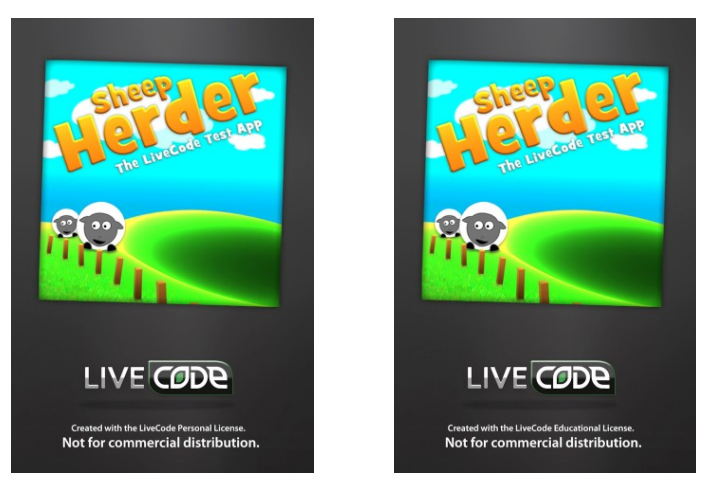

# *Adding a default launch image (trial)*

If you are evaluating the iOS deployment feature using a trial license, then you cannot configure a splash or launch image. Instead, all such applications will be built with the following launch image:

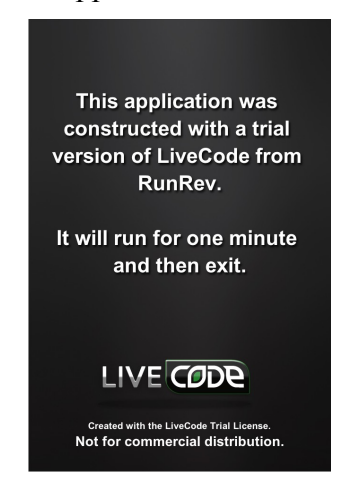

This image will remain on screen for 5 seconds before the application launches, and the application will quit after one minute.

# *Adding custom fonts*

In iOS 3.2 and later, the ability was introduced to allow applications to bundle custom fonts which then become available to the app (and only that app) while it is running.

To take advantage of this feature, all you need to do is reference the files of any fonts you wish to include in the *Copy Files* pane. These files can either be a direct file reference, or contained in one of the folder references. The Standalone Builder will treat any files that end with the extension *ttf* or *ttc* as font files to use in this way.

Any fonts included in this way will appear in *the fontNames* and can be used in the same way as any other font on the system.

*Important: Make sure you have an appropriate license for the fonts you choose to bundle with your app like you would any other media such as sounds, images and videos.*

### *Adding custom externals*

More details about developing and adding custom externals to apps will be made available in due course in concert with an updated *Externals SDK*.

# *Copy files restrictions*

It appears that (at least) the simulator does not like specific folder names being present at top-level inside the app-bundle. In particular, attempting to copy files in that result in a top-level folder called 'resources' (any case) will cause simulation to fail.

To help identify these cases, the Copy Files pane will warn you when you add files that could cause this issue. Additionally, when an app is built (either for simulation or for deployment) an appropriate error message will be displayed and the operation will cease.

*Note: At this stage we do not know if this problem is limited to 'resources' or whether there are others too. If you find you get an 'unknown error' when trying to simulate, try renaming some of your top-level 'copy files' folders and see if it goes away. If it does please let us know what folder names caused the problem so we can add them to our checks.*

# **Deployment Features**

### *Standalone builder messages*

When building a mobile application for either a device (through *Save as standalone*) or for simulation (by clicking *Simulate)*, messages are sent to the application's main-stack to notify it before building starts, and after build has finished.

Before the application is built the following (optional) message is sent:

### **savingMobileStandalone** *targetType*, *appBundle*

Where *targetType* is either "simulator" or "device", depending on the type of build; and *appBundle* is the path of the application bundle being built.

After the application is built (but before being launched in the simulator), the following (optional) message is sent:

### **mobileStandaloneSaved** *targetType*, *appBundle*

Where the parameters are the same as before except if the build failed, in which case *appBundle* will be empty.

Note that if you make changes to the stack in *savingMobileStandalone* that you want to appear in the built application, you must save the stack before returning from the handler. The mobile standalone builder uses the stackfile as it is on disk after return from the message to build the app.

### *Fast simulator deployment*

Building for the iOS simulator is now substantially faster for large projects.

Any resources listed in *Copy Files* are no longer copied into the app-bundle. Instead, the iOS simulator engine is able to automatically and transparently use any assets specified directly from their original locations on the host machine.

In particular, from the point of view of the simulated app, any included files and folders appear as if they are, in fact, part of the application bundle – just as they would do if they had been explicitly copied.

*Note: One side-effect of this is that changes to any assets while an app is running in the simulator may have an impact on it; just as it would in the IDE.*

*Note: This feature is currently only supported when running in the simulators for iOS 4.0 and later. When running in the 3.2 or 3.1.3 simulators, the old (slow) method of copying files will still used.*

# **General Engine Features**

### *Engine version*

The iOS engine version is in step with desktop engine version and build number. A substantial subset of the the desktop feature set is available, together with a library of mobile specific functionality.

### *What doesn't work*

The following features have no effect:

- clipboard related syntax and functionality (planned for a future release)
- printing syntax and functionality (planned for a future release)
- setting the mouseLoc (no support on mobile devices)
- socket syntax and functionality (planned for a future release)
- dbPostgreSQL, dbODBC and custom externals (planned for a future release)
- industrial strength encryption and public key cryptography (planned for a future release)
- dbMysql SSL support (planned for a future release)
- paint tools (planned for a future release)
- audioclips/videoclips/player functionality (use the 'play' and 'play video' syntax described later)
- revBrowser (use native browser control instead)
- revFont (use 'custom font inclusion' mechanism instead)
- drag-drop related syntax and functionality (no support on mobile devices)
- backdrop related syntax and functionality (no support on mobile devices)
- cursor related syntax and functionality (no support on mobile devices)
- revSpeak (no support on iOS)

### *What does work*

The following things do work as expected:

- rendering of controls with non-system themes (default is Motif theme)
- date and time handling
- gradients, graphic effects and blending
- any non-platform, non-system dependent syntax (maths functions, string processing functions, behaviors etc.)
- revZip, revXML, dbSqlite and dbMysql

# *Debugging*

At present the options available for debugging applications running on target devices is limited. Obviously, scripts will work in a similar fashion between Desktop and Mobile so this helps.

There is, however, a simple means of logging from an emulated target device. The LiveCode command form:

**put** *string*

Will write the string out to the standard error stream. These messages will be visible in *Console.app* when running in the simulator, and in the *Console* tab of the Xcode *Organizer* for a given target device while it is connected to the host computer.

### *Windowing and Stacks*

The mobile engine uses a very simple model for window management: only one stack can be displayed at a time.

The stack that is displayed is the most recent one that has been targeted with the **go** command.

The currently active stack will be the target for all mouse and keyboard input, as well as be in receipt of a **resizeStack** message should the orientation or layout of the screen change.

The **modal** command can also still be used, and will cause the calling handler to block until the modal'ed stack is closed as with the normal engine. Note, however, that performing a further **go stack** from a modal'ed stack will cause the new stack to layer above the modal stack – this will likely cause many headaches, so it is probably best to avoid this case!

At this time menus and other related popups will not work correctly, as these are implemented in the engine (essentially) as a specialized form of **go stack** they will cause the current stack to be overlaid completely, with various undesirable side-effects.

*Note: The 'go in window' form of the 'go stack' command will not work correctly in the iOS and must not be used. Since there is only one stack/window displayed at once on this platform, a generic 'go stack' should be used instead.*

### *System Dialogs – answer and ask*

The iOS engine supports a restricted version of the *answer* and *ask* commands – both using the system-provided UIAlertView class.

The answer command can be used in this form:

**answer** *message* [ **with** *button* **and** … ] [ **titled** *title* ]

This will use the iPhone standard alert popup with the given buttons and title. The last button specified will be marked as the default button.

The ask command can be used in this form:

**ask** [ **question** | **password** ] *prompt* **[ with** *initialAnswer* ] [ **titled** *title* ]

If neither question nor password is specified, question is assumed. The value entered by the user will be retured in *it*. If the user cancelled the dialog, **the result** will contain *cancel*.

The text field present in the ask dialog will use the current keyboard type as set by the

### **iphoneSetKeyboardType** command.

*Note: You cannot nest calls to ask/answer on iOS. If you attempt to open an ask or answer dialog while one is showing, the command will return immediately as if the dialog had been cancelled.*

### *Non-file URL access*

The iOS engine has support for fetching urls, posting to urls and downloading urls in the background. Note that the iOS engine does not support libUrl, and as such there are some differences between url handling compared to the desktop.

The iOS engine supports the following non-file URL access methods:

- GET for http, https and ftp URLs
- POST for http and https URLs
- PUT for ftp URLs

*Note: When using URLs for these protocols be aware that the iOS system functions used to provide them are much stricter with regards the format of URLs – they must be of the appropriate form as specified by the RFC standards. In particular, in FTP urls, be careful to ensure you urlEncode any username and password fields appropriately (libUrl will allow characters such as '@' in the username portion and still work – iOS will not be so forgiving).*

To fetch the google home page you can do:

**put url** (["http://www.google.com"](http://www.google.com/)) **into** tGooglePage

To post data to a website, you can use:

**post** tData **to url** tMyUrl

To upload a file to an FTP server you can use:

**put** tData **into url** "ftp://ftp.myftpserver.com"

To download a url in the background, you can use:

**load url** tMyUrl **with message** "myUrlDownloadFinished"

Note that, the callback message received after a **load url** will be of the form:

myUrlDownloadFinished *url*, *status*, *data*

Here, *data* is the actual content of the url that was fetched (assuming an error didn't occur).

Progress updates on ongoing url requests are communicated via the *urlProgress* message. This message is periodically sent to the object whose script initiated the operation. It can have the form:

**urlProgress** *url,* "contacted" **urlProgress** *url,* "requested" **urlProgress** *url,* "loading", *bytesReceived* , [ *bytesTotal* ] **urlProgress** *url,* "uploading", *bytesReceived*, [ *bytesTotal* ] **urlProgress** *url,* "downloaded" **urlProgress** *url,* "uploaded"

### **urlProgress** *url,* "error", *errorMessage*

Note that pBytesTotal will be empty if the web server does not send the total data size.

You can also download a url direct to a file – this is particularly useful when downloading large files since the normal 'url' chunk downloads into memory. To do this use:

### **libUrlDownloadToFile** *url*, *filename*

Unlike the libUrl command of the same name, this command will block until the download is complete, and will notify progress through the **urlProgress** message as described above.

When using GET and POST with http(s) URLs you can use the *httpHeaders* global property to configure the headers to send. This works the same as the desktop engine, any specified headers overriding those of the same key that would normally be sent, and any new keys being appended.

*Note: The order of the arguments passed to urlProgress changed in revision 18, to make them consistent with other callbacks, and also with the libUrl status callback.*

### *Out-of-bounds group scrolling*

Two properties *unboundedHScroll* and *unboundedVScroll* now enable you to configure whether scroll values for a group can be set to values outside of the actual content bounds. This makes it much easier to support the standard iOS bouncing features in scrollers.

This change has been made to both the iOS engine, and the main desktop engine. See the main release notes for more details.

### *Externals*

The revZip, revXML, dbSqlite (via revDB) and dbMysql (via revDB) externals can now be used on iOS.

To include these components, simply check the appropriate boxes on the iOS Standalone Settings Pane.

### *Snapshots*

The iOS engine supports both the object and screen snapshot variants of the import and export snapshot commands.

To fetch a snapshot of an object use:

```
import snapshot from [ rectangle rect of ] object
```

```
export snapshot from [ rectangle rect of ] object
```
To fetch a snapshot of the screen use:

**import snapshot from rectangle** *rect*

#### **export snapshot from rectangle** *rect*

In the screen snapshot case, co-ords are given relative to the top-left of the screen and include the status bar.

*Note: There does not seem to be a way to render the status bar without using private features of the iOS API. Therefore, if your snapshot rectangle includes part of the screen where the status bar is, it*

*Revision 39 – 2011-06-20*

*will be clipped out.*

# **iOS-specific engine features**

This version of the LiveCode iOS engine includes a wide-range of features specific to iOS devices. These are described in the following sections.

# *Multi-touch events*

Touches can be tracked in an application by responding to the following messages:

- **touchStart** *id*
- **touchMove**  $id$ ,  $x$ ,  $y$
- **touchEnd** *id*
- **touchRelease** *id*

The *id* parameter is a number which uniquely identifies a sequence of touch messages corresponding to an individual, physical touch action. All such sequences start with a **touchStart** message, have one or more **touchMove** messages and finish with either a **touchEnd** or a **touchRelease** message.

A **touchRelease** message is sent instead of a **touchEnd** message if the touch is cancelled due to an incoming event such as a phone-call.

No two touch sequences will have the same *id*, and it is possible to have multiple (interleaving) such sequences occurring at once. This allows handling of more than one physical touch at once and, for example, allows you to track two fingers moving on the iPhone's screen.

The sequence of touch messages is tied to the control in which the touch started, in much the same way mouse messages are tied to the object a mouse down starts in. The test used to determine what object a touch starts in is identical to that used to determine whether the pointer is inside a control. In particular, invisible and disabled controls will not considered viable candidates.

### *Mouse events*

The engine will interpret the first touch sequence in any particular time period as mouse events in the obvious way: the start of a touch corresponding to pressing the primary mouse button, and the end of a touch corresponding to releasing the primary mouse button.

This means that all the standard LiveCode controls will respond in a similar way as they do in the desktop version – in particular, you will receive the standard mouse events and *the mouseLoc* will be kept updated appropriately.

Note that touch messages will still be sent, allowing you to choose how to handle input on a percontrol basis.

### *Motion events*

An application can respond to any motion events generated by iPhoneOS by using the following messages:

• **motionStart** *motion*

- **motionEnd** *motion*
- **motionRelease** *motion*

Here *motion* is the type of motion detected by the device. As of iPhoneOS 3.0, the only motion that is generated is "shake".

When the motion starts, the current card of the defaultStack will receive **motionStart** and when the motion ends it will receive **motionEnd**. In the same vein as the touch events, **motionRelease** is sent instead of **motionEnd** if an event occurs that interrupts the motion (such as a phone call).

### *Accelerometer support*

You can enable or disable the iPhone's internal accelerometer by using:

**iphoneEnableAccelerometer** [ *interval* ]

### **iphoneDisableAccelerometer**

Enabling the accelerometer will cause **accelerationChanged** events to be delivered to the current card of the defaultStack at the specified interval. The interval should be specified in seconds, and is the approximate time between delivery of messages. Note that the interval is constrained by hardware-specific minimums and maximums (which are left unspecified by Apple).

The **accelerationChanged** message takes a single parameter pSample, which consists of four values:

x,y,z,t

Here x, y and z are the acceleration along those axes relative to gravity. The t value is a relative measurement of how much time has passed – you can use the difference between the time values in two **accelerationChanged** events to give an indication of how much time passed between the samples.

# *Photo album and camera support*

### **Taking or choosing photos**

You can hook into iOS's native photo picker by using

**iPhonePickPhoto** *source*, [ *maxwidth*, [ *maxheight* ] ]

Here *source* is one of:

- *library* the photo is taken from the device's photo library
- *camera* a photo is taken using the device's default camera
- *rear camera* a photo is taken using the device's rear camera (if present)
- *front camera* a photo is taken using the device's front camera (if present)
- *album* the photo is taken from the device's recent camera roll

The *maxwidth* and *maxheight* parameters constrain the maximum size of an image. The chosen image will be scaled down proportionally to fit within the size specified. If either size specified is 0, then the parameter is ignored.

If the source type isn't available on the target device, the command will return with result *"source not available"*. If the user cancels the pick, the command will return with result *"cancel"*. Otherwise a new image object will be created on the current card of the default stack containing the chosen image.

When running on an iPhone, the photo-picker is displayed using the standard iOS fullscreen overlay view.

When running on an iPad, the photo-picker is displayed using a standard iOS pop-over. In this case, the pop-over is positioned relative to **the rect of the target** at the time the iphonePickPhoto command was called.

*Note: The image object is cloned from the templateImage, so you can use this to configure settings before calling the picker.*

### **Saving photos to the users album**

You can save an image to the user's photo album by using:

### **iphoneExportImageToAlbum** *imageTextOrControl*

Where *imageTextOrControl* is one of:

- the binary data of an image (the 'text') in PNG, GIF or JPEG format
- a long id of an image object containing an image in PNG, GIF or JPEG format

The command will return empty in **the result** if exporting succeeded. Otherwise it will return one of:

- *could not find image* the image object could not be found
- *not an image* the object was not an image
- *not a supported format* the image object in not of PNG, GIF or JPEG format
- *export failed* an error occurred while trying to save the image to the album

If the device has a camera, the image is saved to the *Camera Roll*, other wise it is saved to the *Saved Photos* album.

*Note: When running in the simulator, there needs to be at least one image in the photo album for exporting to succeed. You can add images to the photo album in a simulator by dragging an image on the simulator window, and saving the image to album from Safari (click and hold on the image to bring up an alert with the option).*

# *Keyboard Input*

Surprisingly, the SDK does not provide direct control over the iPhoneOS software keyboard. However, an attempt has been made to provide some level of support for text input entry. If you have a text field which is focusable (**traversalOn** true), then whenever it has focus the iPhone keyboard will appear and allow basic text editing functionality.

While it is possible to use the non-Roman keyboards to enter text, for scripts which have combining and/or input method type requirements the input will be incorrect. For example, languages such as Russian can be entered correctly, but Korean will not work as expected.

The auto-capitalization, auto-correction, copy/paste, undo/redo and selection point magnification features that are present in standard iPhone text entry fields are not supported.

# **Configuring keyboard type**

You can configure the type of keyboard that will be displayed by using the **iphoneSetKeyboardType** command:

### **iphoneSetKeyboardType** *type*

Where *type* is one of:

- default the normal keyboard
- alphabet the alphabetic keyboard
- numeric the numeric keyboard with punctuation
- url the url entry keyboard
- number the number pad keyboard
- phone the phone number pad keyboard
- contact the phone contact pad keyboard
- email the email keyboard
- decimal the decimal numeric pad keyboard  $(iOS 4.1+)$

The keyboard type setting takes effect the next time the keyboard is shown – *it does not affect the currently displaying keyboard, if any*.

Similarly you can configure the type of return key displayed on the keyboard using the **iphoneSetKeyboardReturnKey** command:

### **iphoneSetKeyboardReturnKey** *returnKey*

Where *returnKey* is one of:

- default the normal return key
- $\text{go}-\text{the } G\text{o}'$  return key
- google the 'Google' return key
- $\bullet$  join the 'Join' return key
- next the 'Next' return key
- route the 'Route' return key
- search the 'Seach' return key
- send the 'Send' return key
- vahoo the 'Yahoo' return key
- done the 'Done' return key
- emergency call the 'emergency call' return key

Again, setting the return key only takes effect the next time the keyboard is shown.

If you wish to configure the keyboard options based on the field that is being focused, simply use the commands in an *openField* handler of the given field. The keyboard is only shown after this handler returns, so it is the ideal time to configure it.

# **Activation notifications**

The following messages will be sent to the current card of the default stack when the keyboard is shown or hidden:

### **keyboardActivated**

### **keyboardDeactivated**

Handle these messages to move controls or change the display layout to take account of the restricted screen area that will be available.

# *Orientation handling*

The iOS engine includes support for automatic handling of changes in orientation and in so doing gains use of the smooth iOS standard animation rotation animation (note this replaces the previous approach of using *iphoneRotateInterface* which no longer does anything).

*Example: You can find a simple stack using the orientation handling features in the IDE resources folder (open using the Help > Example Stacks and Resources menu item). The stack can be found at: Mobile Examples/Orientation Example.livecode*

# **Auto-rotation support**

You can configure which orientations your application supports, and also lock and unlock changes in orientation.

The engine will automatically rotate the screen whenever the following are true.

- it detects an orientation change
- the orientation is in the currently configured 'allowed' set
- the orientation lock is off

Such a rotation may result in a *resizeStack* message being sent since rotating at 90 degrees switches width and height.

# **Querying orientation**

You can fetch the current device orientation using the **iphoneDeviceOrientation()** function. This returns one of:

- $unknown -$  the orientation could not be determined
- *portrait* the device is being held upward with the home button at the bottom
- *portrait upside down* the device is being held upward with the home button at the top
- *landscape left* the device is being held upward with the home button on the left
- *landscape right* the device is being held upward with the home button on the right
- *face up* the device is lying flat with the screen upward
- *face down* the device is lying flat with the screen downward

Similarly, you can fetch the current interface orientation using the **iphoneOrientation()** function. This returns one of *portrait, portrait upside down, landscape left* and *landscape right*. With the same meanings as for device orientation.

### **Controlling auto-rotation**

To configure which orientations your application supports use:

### **iphoneSetAllowedOrientations** *orientations*

Here *orientations* must be a comma-delimited list consisting of at least one of *portrait*, *portrait upside down*, *landscape left* and *landscape right*. The setting will take effect the next time an orientation change is effected – the interface's orientation will only be changed if the new orientation is among the configured list. You can query the currently allowed orientations with the **iphoneAllowedOrientations()** function.

To lock or unlock orientation changes for a time use:

### **iphoneLockOrientation** and **iphoneUnlockOrientation**

The orientation lock is nestable, and when an unlock request causes the nesting to return to zero, the interface will rotate to match the devices current orientation (assuming it is in the set of allowed orientations). You can query the current orientation lock state with the **iphoneOrientationLocked()** function.

### **Orientation changed notification**

An application will receive an *orientationChanged* message if the device detects a change in its position relative to the ground, and you can use the **iphoneDeviceOrientation()** function to find out the current orientation. This message is sent to the current card of the default stack.

The *orientationChanged* message is sent **before** any automatic interface rotation takes place thus changes to the orientation lock state and allowed set can be made at this point and still have an effect. If you wish to perform an action after the interface has been rotated, then either do so on receipt of *resizeStack*, or by using a *send in 0 millisecs* message.

### **Initial orientation handling**

On startup, the engine reads the settings of 'initial orientation' and 'supported orientations' from the plist (as configured by the iOS standalone settings pane). It uses the supported orientations it finds to initialize the orientations allowed by autorotation (i.e. iphoneSetAllowedOrientations), and the initial orientation it finds to ensure the interface starts the correct way round.

To ensure that your application works in only specific orientations from the outset, you need only configure the options in the standalone builder. In particular, *you need take no further action in script*.

# *Resolution handling*

The new iPhone 4 has a display with double the resolution in both horizontal and vertical directions. By default, iOS handles this by mapping one logical 'point' to two physical 'pixels' with applications (rev included) interpreting everything in terms of logical points. This means that apps targetted for older devices will run identically on the newer iPhone 4 devices.

As **the screenRect** and associated properties all deal in logical points, they do not reflect the actual device resolution at which the app is being displayed. To fetch the device screen's resolution in pixels use the **iphoneDeviceResolution()** function. This will return a string in the form *width*, *height* – with the values being given in pixels.

To use the full resolution of such high-resolution devices, use the command:

#### **iphoneUseDeviceResolution** *usePixels*, [ *nativeControlsUsePixels* ]

If *usePixels* is true, LiveCode will ensure that co-ordinates and sizes specified in LiveCode objects are treated as being in pixels, rather than logical points. In particular, when changed, a resizeStack message will be sent notifying in the size change of the current main-stack, and functions and properties (such as **the screenRect**) will reflect co-ordinates in pixels.

If *nativeControlsUsePixels* is true **and** *usePixels* is true, any co-ordinates and sizes passed to the iOS native controls (i.e. those managed through the iphoneControl collection of handlers) will also use pixels rather than points. If not specified, or *usePixels* is false, native controls will assume coordinates and sizes are in points.

*Note: The notion of pixel and logical point remains valid on older devices, its just that it is always 1-1 thus using this command will have no effect there.*

The scale of the devices screen (relative to a non-Retina display) can be queried using **iphoneDeviceScale()**. This function will return 2 if the display is a Retina display, or 1 otherwise.

### *Location and heading tracking*

The iOS engine can use CoreLocation to track both the position and heading of the device, assuming the necessary GPS and / or digital compass hardware is present.

### **Location tracking (GPS)**

#### *Determining support*

To determine if a device has the necessary hardware support for tracking location using GPS use the **iphoneCanTrackLocation()** function.

This returns *true* if location can be tracked, or *false* otherwise.

### *Activating and deactivating tracking*

Assuming the hardware is present, tracking of the current location of the device can be activated and deactivated by using:

**iphoneStartTrackingLocation**

**iphoneStopTrackingLocation**

Starting to track location may request permission from the user to access the GPS hardware depending on system settings.

### *Detection location changes*

You can detect changes in location by handling the *locationChanged* message. This message is sent to the current card of the default stack.

If location tracking cannot be started (typically due to the user 'not allowing' access to CoreLocation) then a *locationError* message is sent instead.

### *Querying the location*

While location tracking is active, the current location of the device can be fetched by using the **iphoneCurrentLocation**() function.

If location tracking has not been enabled this function returns empty.

If location tracking is active then it returns an array with the following keys:

- *horizontal accuracy* the maximum error in meters of the position indicated by *longitude* and *latitude*
- *latitude* the latitude of the current location, measured in degrees relative to the equator. Positive values indicate positions in the Northern Hemisphere, negative values in the Southern.
- *longitude* the longitude of the current location, measured in degrees relative to the zero meridian. Positive values extend east of the meridian, negative values extend west.
- *vertical accuracy* the maximum error in meters of the *altitude* value.
- *altitude* the distance in meters of the height of the device relative to sea-level. Positive values extend upward of sea-level, negative values downward.
- *timestamp* the time at which the measurement was taken, in seconds since 1970.

If the latitude and longitude could not be measured, those keys together with the *horizontal accuracy* key will not be present. If the altitude could not be measured, that key together with the *vertical* accuracy will not be present.

# **Heading tracking (digital compass)**

### *Determining support*

To determine if a device has the necessary hardware support for tracking heading using a digital compass use the **iphoneCanTrackHeading()** function.

This returns *true* if location can be tracked, or *false* otherwise.

*Note: The digital compass is only supported in iOS 4.0 and later.*

### *Activating and deactivating tracking*

Assuming the hardware is present, tracking of the current heading of the device can be activated

and deactivated by using:

### **iphoneStartTrackingHeading**

### **iphoneStopTrackingHeading**

Starting to track heading may request the user to calibrate the magnetometer, see the calibration section for more details.

### *Detection heading changes*

You can detect changes in heading by handling the *headingChanged* message. This message is sent to the current card of the default stack.

If heading tracking cannot be started (typically due to a lack of calibration) then a *headingError* message is sent instead.

### *Querying the heading*

While heading tracking is active, the current heading of the device can be fetched by using the **iphoneCurrentHeading**() function.

If heading tracking has not been enabled this function returns empty.

If location tracking is active then it returns an array with the following keys:

- *accuracy* the maximum deviation (measured in degrees) between the reported heading and true geomagnetic heading. The lower the value, the more accurate the reading.
- *magnetic heading* the heading (measured in degrees) relative to magnetic north.
- *true heading* the heading (measured in degrees) relative to true north. If the true heading could not be calculated (usually due to location tracking not being enabled, or lack of calibration), this key will not be present.
- *heading* the true heading if available, otherwise the magnetic heading.
- *x*, *y*, *z* the geomagnetic data (measured in microteslas) for each of the x, *y*, and *z* axes.
- *timestamp* the time at which the measurement was taken, in seconds since 1970.

In order to calculate the true heading, location tracking must be enabled simultaneously with heading tracking.

### *Heading calibration*

It is sometimes necessary for the system to prompt the user to calibrate the magnetometer in order to provide reliable heading information.

By default, this facility is turned of  $-$  i.e. the system will not prompt for calibration.

To control whether the system can prompt the user for calibration use:

### **iphoneSetHeadingCalibrationTimeout** *timoutInSeconds*

If *timeoutInSeconds* is zero no calibration prompt will be displayed. If non-zero, it determines the maximum length of time a prompt for calibration will be displayed to the user. If the user does not choose to calibrate the device within that time, the prompt will be dismissed.

The current setting of the timeout can be queried using **iphoneHeadingCalibrationTimeout()**.

### *Email composition*

### **Basic support**

A version of **revMail** has been implemented that hooks into the iPhone's MessageUI framework. Using this, you can compose a message and request that the user send it using their currently configured mail preferences.

The syntax of **revMail** is:

**revMail** *toAddress*, [ *ccAddress*, [ *subject*, [ *messageBody* ] ] ]

Where the address fields are comma separated lists of email address. If any of the parameters are not present, the empty string is used instead.

Upon return, **the result** will be set to one of:

- *not configured* if the user has turned off or has not setup mail access on their device
- *cancel* if the user chooses to cancel the send
- *saved* if the user chose to save the message in drafts
- *sent* if the user elected to send the email
- *failed* if sending the email was attempted, but it failed

Note that once you've called the **revMail** command you have no more control over what the user does with the message – they are free to modify it and the addresses as they see fit.

# **Advanced support**

More complete access to iOS's mail composition interface is gained by using one of the following commands:

**iphoneComposeMail** *subject*, [ *recipients*, [ *ccs*, [ *bccs*, [ *body*, [ *attachments* ]]]]]

**iphoneComposeUnicodeMail** *subject*, [ *recipients*, [ *ccs*, [ *bccs*, [ *body*, [ *attachments* ]]]]]

**iphoneComposeHtmlMail** *subject*, [ *recipients*, [ *ccs*, [ *bccs*, [ *body*, [ *attachments* ]]]]]

All commands work the same, except different variants expect varying encodings for the *subject* and *body* parameters:

- *subject* the subject line of the email. If the Unicode form of the command is used, this should be UTF-16 encoded text.
- *recipients* a comma -delimited list of email addresses to place in the email's 'To' field.
- *ccs* a comma-delimited list of email addresses to place in the email's 'CC' field.
- *bccs* a comma-delimited list of email addresses to place in the email's 'BCC' field.
- *body* the body text of the email. If the Unicode variant is used this should be UTF-16 encoded text; if the HTML variant is used then this should be HTML.
- *attachments* either **empty** to send no attachments, a single attachment array or a one-based

numeric array of attachment arrays to include.

The attachments parameter consists of either a single array, or an array of arrays listing the attachments to include. A single attachment array should consist of the following keys:

- *data* the binary data to attach to the email (not needed if *file* present)
- *file* the filename of the file on disk to attach to the email (not needed if *data* present)
- *type* the MIME-type of the data.
- *name* the default name to use for the filename displayed in the email

If you specify a file for the attachment, the engine's does its best to ensure the least amount of memory is used by asking the OS to only load it from disk when needed. Therefore, this should be the preferred method when attaching large amounts of data.

For example, sending a single attachment might be done like this:

**put** "Hello World!" **into** tAttachment["data"]

**put** "text/plain" **into** tAttachment["type"]

**put** "Greetings.txt" **into** tAttachment["name"]

**iphoneComposeMail** tSubject, tTo, tCCs, tBCCs, tBody, tAttachment

If multiple attachments are needed, simply build an array of attachment arrays:

**put** "Hello World!" **into** tAttachments[1]["data"]

**put** "text/plain" **into** tAttachments[1]["type"]

**put** "Greetings.txt" **into** tAttachments[1]["name"]

**put** "Goodbye World!" **into** tAttachments[2]["data"]

**put** "text/plain" **into** tAttachments[2]["type"]

**put** "Farewell.txt" **into** tAttachments[2]["name"]

**iphoneComposeMail** tSubject, tTo, tCCs, tBCCs, tBody, tAttachments

*Note: There are hard limits imposed by the OS of the size of attachments that can be made. This isn't precisely specified anywhere but appears to be around 16Mb based on forum threads.*

Upon completion of a compose request, **the result** will be set to one of the following:

- *sent* the email was sent successfully
- *failed* the email failed to send
- *saved* the email was not sent, but the user elected to save it for later
- *cancel* the email was not sent, and the user elected not to save it for later
- *not configured* the device is not configured to send email

Some devices will not be configured with email sending capability. To determine if the current device is, use the **iphoneCanSendMail()** function. This returns **true** if the mail client is configured.

# *File and folder handling*

In general handling files and folders in the iPhone engine is the same as that on the desktop. All the usual syntax associated with such operations will work. Including:

- **open file**/**read**/**write**/**seek**/**close file**
- **delete file**
- **create folder**/**delete folder**
- setting and getting **the folder**
- listing files and folders using **the [ detailed ] files** and **the [ detailed ] folders**
- storing and fetching *binfile:* and *file:* urls

However, it is important to be aware that the iPhoneOS imposes strict controls over what you can and cannot access. Each application in iPhoneOS is stored in its own 'sandbox' folder (referred to as the *home* folder. An application is free to read and write files within this folder and its descendants, but is not allowed to access anything outside of this.

When an application is installed on a phone (or in the simulator) a number of initial folders are created for use by the application. You can locate the paths to these folders using the **specialFolderPath**() function with the following selectors:

- *home* the (unique) folder containing the application bundle and its associated data and folders
- *documents* the folder in which the application should store any document data (this folder is backed up by iTunes on sync)
- *cache* the folder in which the application should store any transient data that needs to be preserved between launches (this folder is **not** backed up by iTunes on sync)
- *library* the folder in which the application can store data of various types. In particular, data private to the application should be stored in a folder named with the app's bundle identifier inside *library*. (this folder is backed up by iTunes on sync).
- *temporary* the folder in which the application should store any temporary data that is not needed between launches (this folder is **not** backed up by iTunes on sync)
- *engine* the folder containing the built standalone engine (i.e. the bundle). This is useful for constructing paths to resources that have been copied into the bundle at build time.

In general you should only create files within the documents, cache, and temporary folders. Indeed, be careful not to change or add any files within the application bundle. The application bundle is digitally signed when it is built, and any changes to it after this point will invalidate the signature and prevent it from launching.

*Note: Unlike (most) Mac OS X installs, the iPhoneOS filesystem is case-sensitive so take care to ensure that you consistently use the same casing for filenames when constructing them. Also note that the Simulator has the same case-sensitivity as the host system and not the device.*

# *System alert support*

Support has been added for **the beepSound** and **beep** commands. These hook into iPhoneOS's

standard *PlayPlayerSound* support.

To specify a sound to be played as the system sound, use **the beepSound** global property. This should be set to the filename of the sound to use when **beep** is executed. If you want no sound to play when using **beep**, simply set **the beepSound** to **empty**.

To perform a system alert, use the **beep** command. If no sound has been specified via **the beepSound** global property, the engine will request a vibration alert.

*Note: The iPhone has no default system alert sound so if a sound is required one must be specified by using the beepSound. The action of beep is controlled by the system and depends on the user's preference settings. In particular, a beep will only cause a vibration if the user has enabled that feature. Similarly, a beep will only cause a sound if the phone is not in silent mode.*

# *Basic sound playback support*

Basic support for playing sounds has been added using a variant of the **play** command. A single sound can be played at once by using:

**play** *soundFile* [ **looping** ]

Executing such a command will first stop any currently playing sound, and then attempt to load the given sound file. If **looping** is specified the sound will repeat forever, or until another sound is played.

If the sound playback could not be started, the command will return "could not play sound" in **the result**.

To stop a sound that is currently playing, simply use:

### **play empty**

The volume at which a sound is played can be controlled via **the playLoudness** global property.

The overall volume of sound playback depends on the current volume setting the user has on their device.

This feature uses the built-in sound playback facilities on the iPhone (AVAudioPlayer, to be specific) and as such has support for a variety of formats including AIFF and MP3's.

You can monitor the current sound being played by using **the sound** global property. This will either return the filename of the sound currently being played, or "done" if there is no sound currently playing.

### *Multi-channel sound support*

In addition to basic sound playback support, there is also support for playing sounds on different channels. This feature uses the iOS *AVAudioPlayer* object, which allows many concurrent sounds to be played simultaneously.

*Example: You can find a simple stack using the multi-channel soundl features in the IDE resources folder (open using the Help > Example Stacks and Resources menu item). The stack can be found at: Mobile Examples/Sound Example.livecode*

# **Playing Sounds**

To play a sound on a given channel use the following command:

### **iphonePlaySoundOnChannel** *sound*, *channel*, *type*

Where *sound* is the sound file you wish to play, *channel* is the name of the channel to play it on and *type* is one of:

- *now* play the sound immediately, replacing any current sound (and queued sound) on the channel.
- *next* queue the sound to play immediately after the current sound, replacing any previously queued sound. If no sound is playing the sound is prepared to play now, but the channel is immediately paused – this case allows a sound to be prepared in advance of it being needed.
- *looping* play the sound immediately, replacing any current sound (and queued sound) on the channel, and make it loop indefinitely.

If a sound channel with the given name doesn't exist, a new one is created. When queuing a sound using *next*, the engine will 'pre-prepare' the sound long before the current sound is played, this ensures minimal latency between the current sound ending and the next one beginning.

If an empty string is passed as the sound parameter, the current and scheduled sound on the given channel will be stopped and cleared.

When a sound has finished playing naturally (not stopped/replaced) on a given channel, a *soundFinishedOnChannel* message is sent to the object which played the sound:

### **soundFinishedOnChannel** *channel*, *sound*

The message is sent after the switch has occurred between a current and next sound on the given channel. This makes it is an ideal opportunity to schedule the next sound on the channel, thus allowing continuous and seamless playback of sounds.

To stop the currently playing sound, and to clear any scheduled sound, on a given channel use:

### **iphoneStopPlayingOnChannel** *channel*

To pause the currently playing sound on a given channel use:

### **iphonePausePlayingOnChannel** *channel*

To resume the current sound's playback on a given channel use:

### **iphoneResumePlayingOnChannel** *channel*

### **Channel Properties**

To control the volume of a given sound channel use the following:

**iphoneSetSoundChannelVolume** *channel*, *volume*

### **iphoneSoundChannelVolume(***channel***)**

Here *channel* is the channel to affect, and *volume* is an integer between 0 and 100 where 0 is no volume, 100 is full volume.

Changing the volume affects the currently playing sound and any sounds played subsequently on that channel.

Note that you can set the volume of a non-existant channel and this will result in it being created. This allows you to set the volume *before* any sounds are played. If you attempt to get the volume of a non-existent channel, however, empty will be retuned.

To find out what sounds (if any) are currently playing and are scheduled for playing next on a given channel use:

### **iphoneSoundOnChannel(***channel***)**

#### **iphoneNextSoundOnChannel(***channel***)**

These will return empty if no sound is currently (scheduled for) playing (or the channel doesn't exist).

To query a channel's current status use **iphoneSoundChannelStatus**(). This returns one of the following:

- *stopped* there is no sound currently playing, nor any sound scheduled to be playing
- *paused* there are sounds scheduled to be played, but the channel is currently paused
- *playing* a sound is currently playing on the channel

### **Managing Channels**

To get a list of the sound channels that currently exist use:

#### **iphoneSoundChannels()**

This returns a return-delimited list of the channel names.

Sound channels persist after any sounds have finished playing on them, retaining the last set volume setting. To remove a channel from memory completely use:

#### **iphoneDeleteSoundChannel** *channel*

Sound channels only consume system resources when they are playing sounds, thus you don't need to be concerned about having many around at once (assuming most are inactive!).

### *Video playback support*

Basic support for playing videos has been added using a variant of the **play** command. A video file can be played by using:

**play (** *video-file | video-url* )

The video will be played fullscreen, and the command will not return until it is complete, or the user dismisses it.

If a path is specified it will be interpreted as a local file. If a url is specified, then it must be either an 'http', or 'https' url. In this case, the content will be streamed.

The playback uses iOS's built-in video playback support (MPMoviePlayer) and as such can use any video files supported by that, including mp4's.

On iPhoneOS 3.1.3, the video will always play with landscape orientation (there is no 'legal' way to change this). On iOS 3.2 and later, however, the orientation of the video will be tied to the current interface orientation.

Appearance of the controller is tied to **the showController of the templatePlayer**. Changing this property to true or false, will cause the controller to either be shown, or hidden.

When a movie is played without controller, any touch on the screen will result in a *movieTouched* message being sent to the object's whose script started the video. The principal purpose of this message is allow the **play stop** command to be used to stop the movie. e.g.

**on** movieTouched

### **play stop**

### **end** movieTouched

*Note: The movieTouched message is not sent if the video is played with showController set to true.*

Playing a video can be made to loop by setting **the looping of the templatePlayer** to true before executing the play video command. Note that looping video is only supported on iOS 3.2 and higher.

A section of a video can be played by setting **the playSelection of the templatePlayer** to true before executing the play video command. This will then use **the startTime** and **the endTime** properties of **the templatePlayer** to determine what section to play. The values of these properties will be interpreted as the number of milliseconds from the beginning of the video.

# *URL launching support*

Support for launching URLs has been added. The **launch url** command can now be used to request the opening of a given url:

### **launch url** *urlToOpen*

When such a command is executed, the engine first checks to see if an application is available to handle the URL. If no such application exists, the command returns "no association" in **the result**. If an application is available, the engine requests that it launches with the given url.

Using this syntax it is possible to do things such as:

- open Safari with a given *http:* url
- open the dialer with a given phone number using a *tel:* url

*Important: Successfully launching a url will cause another application to open and the requesting application to be quit. The application will receive a shutdown message before this happens, however.*

# *Font querying support*

The list of available fonts can now be queried by using **the fontNames** function. This returns a return-delimited list of all the available font families.

The list of available styles can be queried by using the **fontStyles** function:

**fontStyles(***fontFamily*, 0)

This will return the list of all font names in the given family. It is these names which should be used as the value of **the textFont** property.

*Note***:** *Strictly speaking the list returned by fontStyles isn't the font styles, but the font names and*

*the list returned by fontNames isn't the font names but the font families.*

### *Visual effect support*

The iOS engine now has support for a range of visual effects – including some specific to iOS. The following effects are available:

- scroll (up  $|\left| \text{left} \right|$  down  $|\left| \text{right} \right|$ )
- reveal  $(up | left | down | right)$
- push (up  $|\left| \text{left} \right|$  down  $|\text{right}$ )
- dissolve
- curl  $(up \mid down)$
- flip (left  $|$  right)

Speed can be controlled via the usual adjectives *very slow*, *slow*, *normal*, *fast* or *very fast*.

For the *flip* visual effect, the background behind the flip will be taken from the background color of the current stack  $-$  i.e. the card is cut out and flipped over the stack.

# *Status bar configuration support*

You can now configure the status bar that appears at the top of the iOS screen.

To control the visibility of the status bar use the following commands:

### **iphoneShowStatusBar**

### **iphoneHideStatusBar**

To control the style of the status bar use the following command:

### **iphoneSetStatusBarStyle** *style*

Where *style* is one of:

- *default* the default mode for the device
- *translucent* a semi-transparent status bar (in this case the stack will appear underneath it)
- *opaque* a black status bar (in this case the stack will appear below it).

On iPad devices, anything other that *default* has no effect.

### *Locale and system language query support*

You can query the list of preferred languages using the **iphonePreferredLanguages()** function. This returns a return-delimited list of standard language tags in order of user preference (for example "en", "fr", "de", etc.)

You can query the currently configured locale using the **iphoneCurrentLocale()** function. This returns a standard locale tag (for example "en\_GB", "en\_US", "fr\_FR", etc.)

# *Runtime environment querying*

You can fetch numerous pieces of information about the environment in which the current application is running with the following syntax.

To determine what processor an application is running on use **the processor**. In the simulator this will return *i386* and on a real device this will return *ARM*.

To determine the type of device an application is running on use **the machine**. This will return one of:

- *iPod Touch* the device is one of the iPod Touch models
- *iPhone* the device is one of the iPhone models
- *iPhone Simulator* the device is a simulated iPhone
- *iPad* the device is the iPad
- *iPad Simulator* the device is a simulator iPad

To determine the version of iPhoneOS the application is running on, use **the systemVersion**. For example, if the device has iPhoneOS 3.2 installed, this property will return *3.2*; if the device has iPhoneOS 3.1.3 installed, this property will return *3.1.3*.

You can fetch the current device's unique system identifier with the **iphoneSystemIdentifier()** function. This returns a string in the standard UUID/GUID format.

The bundle identifier for the current application can be queried with **iphoneApplicationIdentifier()** function. This returns the identifier specified in the iOS standalone settings, and is useful (among other things) for creating a private folder in specialFolderPath("library") following Apple guidelines.

# *Modal Pick-Wheel support*

You can present the user with a list of choices to pick from using standard iOS interface elements using:

### **iphonePick** *optionList*, *initialIndex,* [ *style* ]

Where *optionList* is a return-delimited list to choose from, and *initialIndex* is the (1-based) index of the item to be initially highlighted. The item the user chooses is returned in **the result**.

On the iPhone, a standard Action Sheet pops up containing the standard pick-wheel user interface element; and on the iPad, a standard pop-over is presented with a list to choose from.

There are two modes of operation of the pick command, depending on the value of *initialIndex*.

If *initialIndex* is non-zero, the operation will act as a means to change an existing selection. The item specified by the initial index will be hilited (checked or hilited on iPad), and will be returned by default in the case the user does not choose a new item.

If *initialIndex* is zero, the operation will act as a means to select from a list of options. The user will be able to cancel the operation by either clicking 'Cancel' (iPhone) or touching outside of the popover (iPad). If the operation is cancelled, 0 will be returned; otherwise the selected item will be returned.

The optional *style* parameter determines the type of display used on the iPad. If equal to

"checkmark" a check-mark (tick) will be put against the currently selected item. If not present, the currently selected item will be hilited with the (standard) blue background.

## *Idle Timer configuration*

By default, iOS will dim the screen and eventually lock the device after periods of no userinteraction.

To control this behavior, use the following commands:

### **iphoneLockIdleTimer**

### **iphoneUnlockIdleTimer**

Locking the idle timer increments an internal lock count, while unlocking the idle timer decrements the lock count. When the lock count goes from 0 to 1, the idleTimer is turned off; when the lock count goes from 1 to 0, the idleTimer is turned on.

To determine whether the idleTimer is currently locked (i.e. turned off) use **iphoneIdleTimerLocked()**.

This feature wraps the UIApplication class's *setIdleTimerDisabled* method.

### *Querying camera capabilities*

To find out the capabilities of the current devices camera(s), use the following function:

### **iphoneCameraFeatures(** [ *camera* ] )

The *camera* parameter is a string containing either "rear" or "front". In this case, the capabilities of that camera are returned. These take the form of a comma-delimited list of one or more of the following:

- *photo* the camera is capable of taking photos
- *video* the camera is capable of recording videos
- *flash* the camera has a flash that can be turned on or off

If the returned string is empty it means the device does not have that type of camera.

If no camera parameter is specified (or is empty), then a comma-delimited list of one or more of the following is returned:

- *front photo* the front camera can take photos
- *front video* the front camera can record video
- *front flash* the front camera has a flash
- *rear photo* the rear camera can take photos
- *rear video* the rear camera can record video
- *rear flash* the rear camera has a flash

If the returned string is empty it means the device has no cameras.

# *Clearing pending interactions*

As interaction events (touch and mouse messages) are queued, it is possible for such messages to accumulate when they aren't needed. In particular, when executing 'waits', 'moves' or during card transitions.

To handle this case, the **iphoneClearTouches** command has been added. At the point of calling, this will collect all pending touch interactions and remove them from the event queue.

Note that this also cancels any existing mouse or touch sequences, meaning that you (nor the engine) will not receive a mouseUp, mouseRelease, touchEnd or touchCancel message for any current interactions.

A good example of when this command might be useful is when playing an instructional sound:

**on** tellUserInstructions

**play specialFolderPath**("engine") & **slash** & "Instruction\_1.mp3"

**wait until the sound is** "done"

**iphoneClearTouches**

**end** tellUserInstructions

Here, if the *iphoneClearTouches* call was not made, any tough events the user created while the sound was playing would be queued and then be delivered immediately afterwards potentially causing unwanted effects.

### *Network reachability checking (experimental)*

The network connection on iOS devices is generally more transient than normal network connections and can change between wireless and wide-area wireless (GPRS, 3G, EDGE etc.) transport as it moves, and indeed be lost entirely.

As the behavior of an application may vary depending on what kind of network connection is present it is useful to be able to monitor a given server for the type of connection the device currently has to it.

To start monitoring a specific server for reachability via the network use:

### **iphoneSetReachabilityTarget** *hostNameOrAddress*

Where *hostNameOrAddress* is the host name or IP address of the server to start monitoring, or **empty** to stop monitoring.

The server currently being monitored can be determined by using the **iphoneReachabilityTarget()** function. This returns empty if no server is currently being monitored.

While a server is being monitored, any changes to network connectivity that affect access to it will cause a **reachabilityChanged** message to be delivered to this card of the defaultStack:

### **reachabilityChanged** *hostNameOrAddress*, *reachabilityInfo*

Here *hostNameOrAddress* will be the server that is being monitored (the same string as passed to **iphoneSetReachabilityTarget**), and *reachabilityInfo* will be a comma-delimited list of zero or more of the following items:

• *transient –* the specified server can be reached via a transient connection

- *reachable* the specified server can be reached via the current network configuration.
- *connection required* the specified server can be reached via the current network configuration, but a connection needs to be established before it can.
- *connection on traffic –* the specified server can be reached via the current network configuration, but a connection needs to be established before it can. Any traffic directed to the server will initiate the connection.
- *intervention required* the specified server can be reached via the current network configuration, but some form of user intervention will be required to establish this connection.
- *is local* the specified server is associated with a network interface on the current system.
- *is direct* network traffic to the given server will not go through a gateway, but is routed directly to one of the interfaces in the system.
- *is cell* the specified server can be reached via an EDGE, GPRS or other 'cell' connection.

If no items are specified then it means the given server is not currently reachable.

The current reachability facilities are a direct wrapper around the SCNetworkReachability functions of the OS, thus the *reachabilityInfo* flags are a direct mapping of what that provides.

Our testing indicates the following are reasonable guidelines for checking for various states:

• To determine if there is no network connection at all (e.g. flight-mode or no cell nor wireless signal) use:

reachabilityInfo **is empty**

• To determine if a network connection should succeed use:

"reachable" **is among the items of** reachabilityInfo

• To determine if a network connection should succeed but would use a cell network use:

"is cell" **is among the items of** reachabilityInfo

• To determine if a network connection should succeed and would use a wireless network use:

"reachable" **is among the items of** reachabilityInfo **and \**

"is cell" **is not among the items of** reachabilityInfo

*Feedback: Please let us know if you find any other useful combinations of flags, or indeed find cases where the above guidelines do not work. This feature is currently is lower-level than we would like, and will improve/replace it when we have better set of common empirical use-cases and scenarios to work from.*

**Important: This feature is currently experimental. This means that it may not be complete, or may fail in some circumstances that you would expect it to work. Please do not be afraid to try it out as we need feedback to develop it further.**

### *iOS Native Controls*

Low-level support has been added for creating and manipulating some native iOS controls (views). There are generic set of commands and functions for creating and configuring certain UIView subclasses which then layer above the currently displayed stack.

At present, there is an implementation for the UIWebView control (*browser*) and for the UIScrollView control (*scroller*).

To create a native control use:

### **iphoneControlCreate** *controlType,* [ *name* ]

Where *controlType* is the type of control you wish to create – either "browser" or "scroller" and *name* is an optional string to use to identify the control in the other functions. The *name* must be unique amongst all existing controls and cannot be an integer. The unique (numeric) id for the new control is returned in **the result**.

To destroy a native control use:

### **iphoneControlDelete** *idOrName*

Where *idOrName* is the numeric id returned by *iphoneControlCreate,* or the *name* of the control if provided.

A list of all native controls currently in existence can be fetched using the **iphoneControls()** function. This returns a return-delimited list of control names or ids. Where a control has a name that is used, otherwise its id is used.

Once such a control has been created, you can configure it using:

**iphoneControlSet** *idOrName*, *property*, *value*

Where

- *idOrName* is the numeric id returned by *iphoneControlCreate*, or the name of the control if provided.
- *property* is the name of the property to change
- *value* is the value of the property to change to

Properties can also be read by using **iphoneControlGet**(*id, property).*

Control specific behavior can be invoked by using:

### **iphoneControlDo** *idOrName, action, ...*

Where *action* is what is to be done, and the parameters are action/control specific.

While in the context of a message that has been dispatched from a native control, you can use the **iphoneControlTarget()** function to fetch the name (or id, if no name is set) of the control that sent the message.

In general, any messages dispatched by the native control will be sent to the object containing the script which created it, this also works correctly with behaviors – messages being sent to the object referring to the behavior, and not the behavior's object.

# **All controls (UIView)**

All native controls are descendants of the UIView class and therefore inherit a common set of properties and actions.

### *Properties*

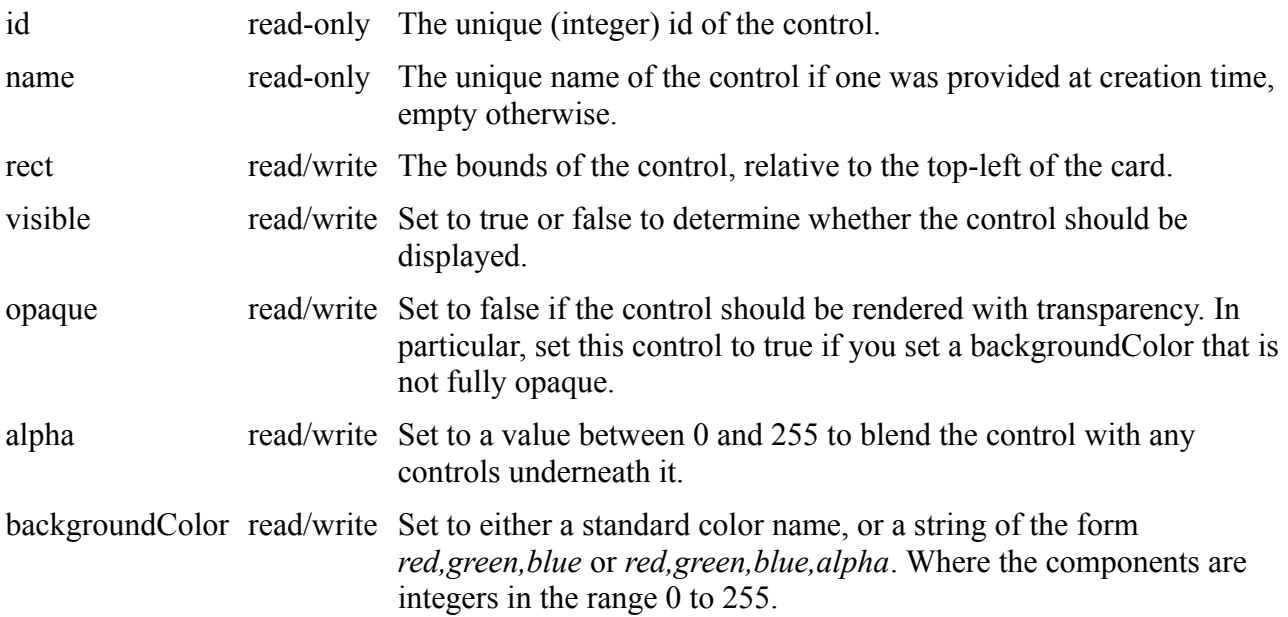

### **Browser control – UIWebView**

A UIWebView control is created using a control type of "browser". For full details of what the UIWebView control is capable of, and background about it see the [iOS reference document.](http://developer.apple.com/library/ios/#documentation/uikit/reference/UIWebView_Class/Reference/Reference.html)

*Example: You can find a simple stack using the native browser control features in the IDE resources folder (open using the Help > Example Stacks and Resources menu item). The stack can be found at: Mobile Examples/Browser Example.livecode*

### *Properties*

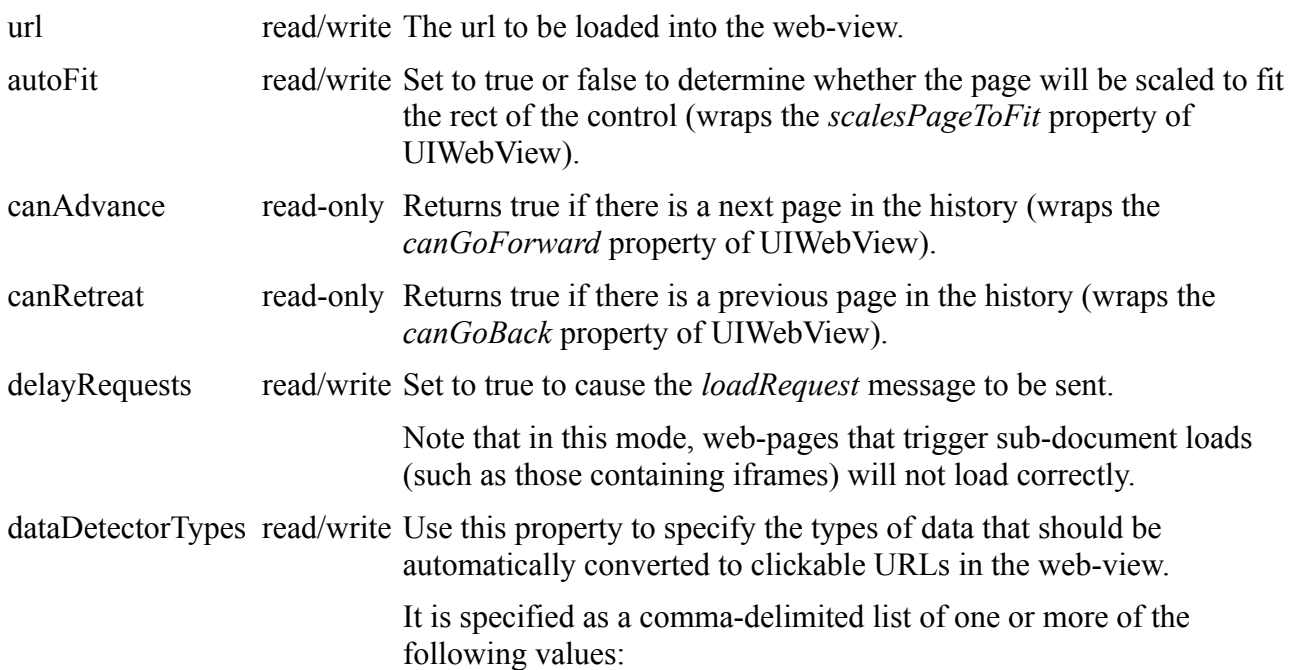

- phone number
- calendar event  $(iOS4.0+)$
- link
- address  $(iOS4.0+)$

(this property wraps the *dataDetectorTypes* property of UIWebView).

allowsInlinePlayba read/write Set to true if the web-view should allow media files to be played ck 'inline' in the page (wraps the *allowsInlineMediaPlayback* property of the UIWebView).

Note that this property is only available on iOS4.0 and later

mediaPlaybackReq read/write Set to false to allow media files to play automatically in the webuiresUserAction view (wraps the *mediaPlaybackRequiresUserAction* property of the UIWebView).

Note that this property is only available on iOS4.0 and later.

### *Actions*

#### **iphoneControlDo** *id,* "advance"

Move forward through the history (wraps the *goForward* method of UIWebView).

#### **iphoneControlDo** *id,* "retreat"

Move backward through the history (wraps the *goBack* method of UIWebView).

#### **iphoneControlDo** *id,* "reload"

Reload the current page (wraps the *reload* method of UIWebView).

### **iphoneControlDo** *id,* "stop"

Stop loading the current page (wraps the *stopLoading* method of UIWebView).

#### **iphoneControlDo** *id,* "load", *baseUrl, htmlText*

Loads as page consisting of the given *htmlText* with the given *baseUrl* (wraps the *loadHtmlString* method of UIWebView).

#### **iphoneControlDo** *id,* "execute", *script*

Evaluates the given JavaScript *script* in the context of the current page (wraps the *stringByEvaluationJavaScriptFromString* method of UIWebView).

#### *Messages*

#### **browserStartedLoading** *url*

Sent when the given url has started to load (sent in response to the *webViewDidFinishLoad* delegate method).

#### **browserFinishedLoading** *url*

Sent when the given url has finished loading (sent in response to the *webViewDidStartLoad* delegate method).

#### **browserLoadRequest** *url*, *type*

Sent when the given url has been requested. The reason for the request is specified in *type* which can be one of *click, submit*, *navigate*, *reload*, *resubmit* or *other.*

Not passing the message will cause the load request to not go ahead.

This message is only sent if *delayRequests* has been set to true. Note that delaying requests can cause web-pages that load pages into sub-documents to not work correctly.

(This message is sent in response to the *webView:shouldStartLoadWithRequest:* delegate method).

#### **browserLoadFailed** *url*, *error*

Sent when the given url fails to load (sent in response to the *webView:didFailLoadWithError:* delegate method).

### **Scroller control – UIScrollView**

A UIScrollView control is created using a control type of "scroller". For full details of what the UIScrollView control is capable of, and background about it see the [iOS reference document.](http://developer.apple.com/library/ios/#documentation/uikit/reference/UIScrollView_Class/Reference/UIScrollView.html)

Rather than act as a container for other controls, the 'scroller' is intended to be used as an overlay on part of the screen you wish to interact with the proper iOS scrollbars. By responding to the various scroller messages, you can move LiveCode controls or set the appropriate scroll properties of group and fields to get a native scrolling effect.

*Example: You can find a simple stack using the native scroller control features in the IDE resources folder (open using the Help > Example Stacks and Resources menu item). The stack can be found at: Mobile Examples/Scroller Example.livecode*

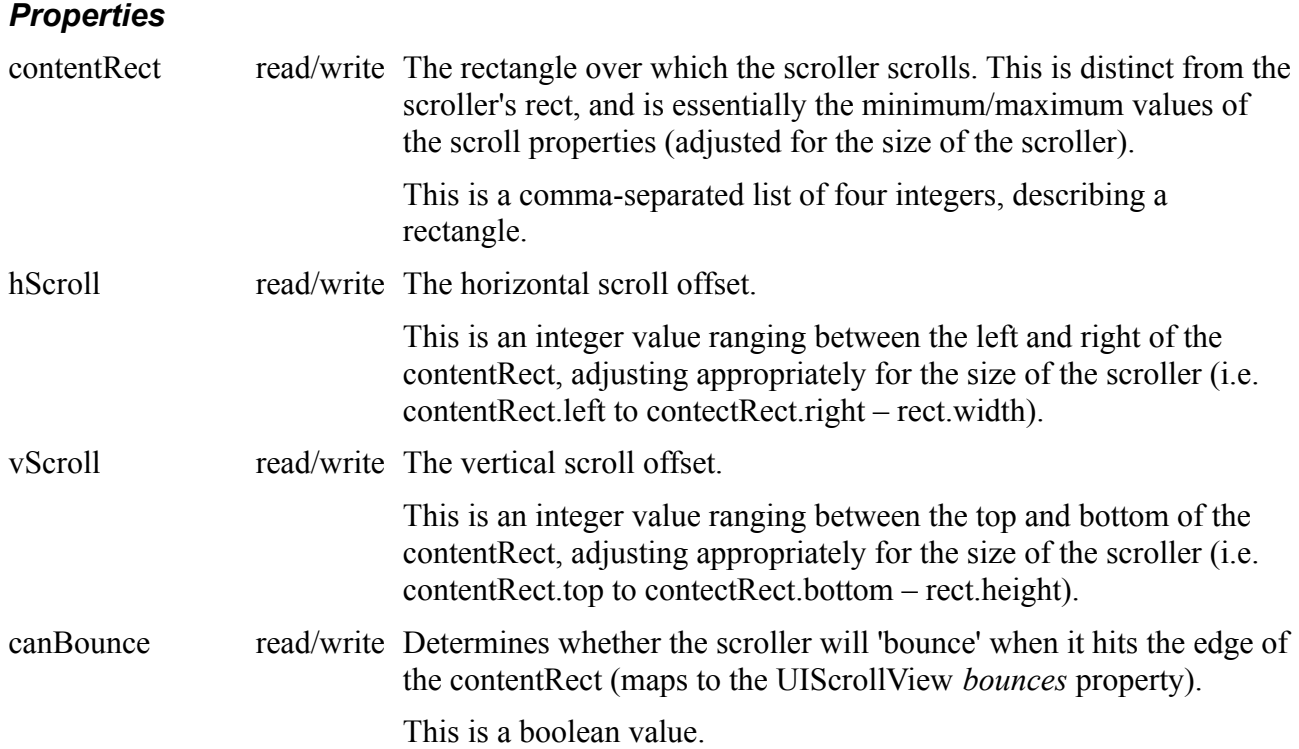

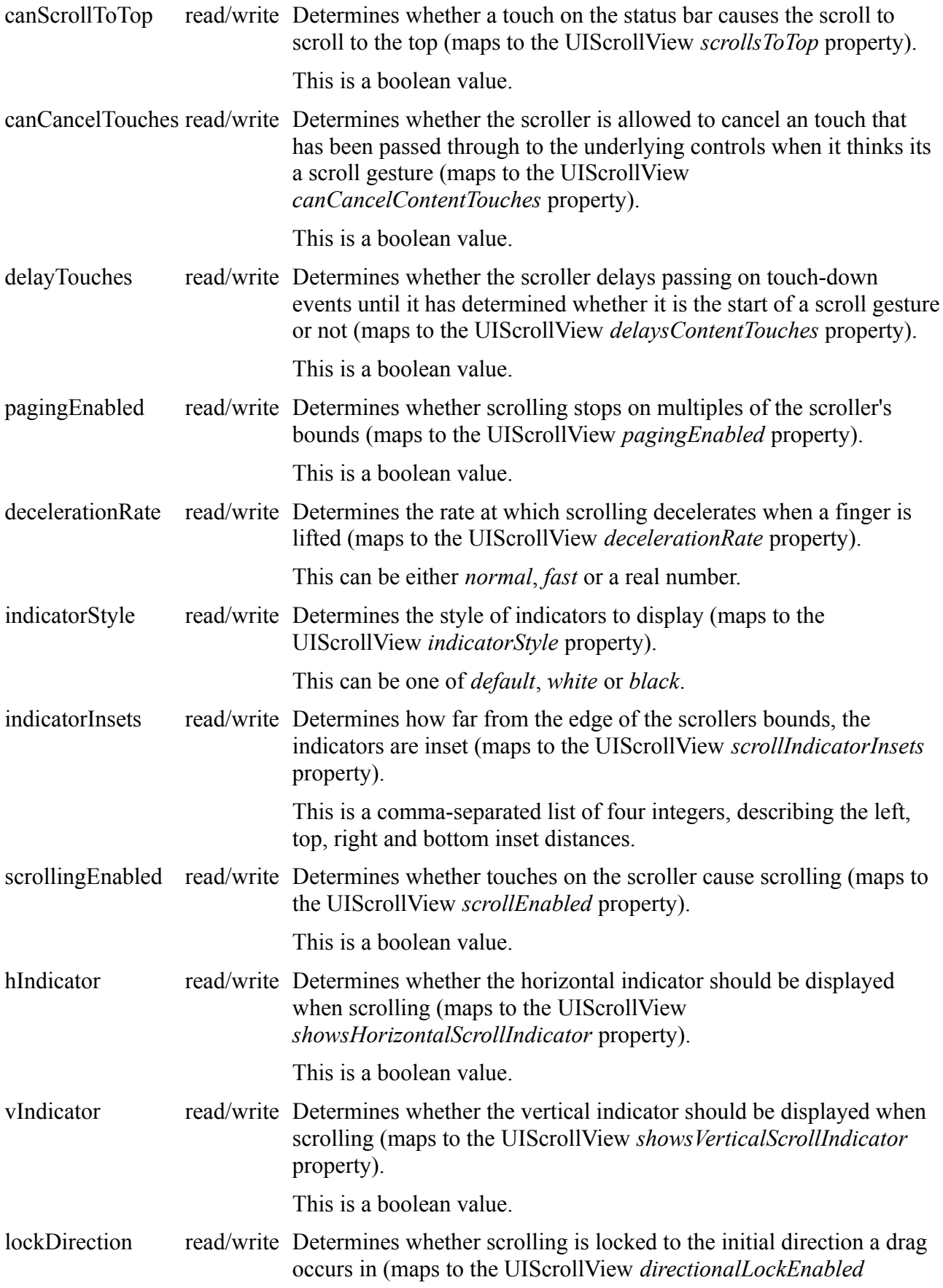

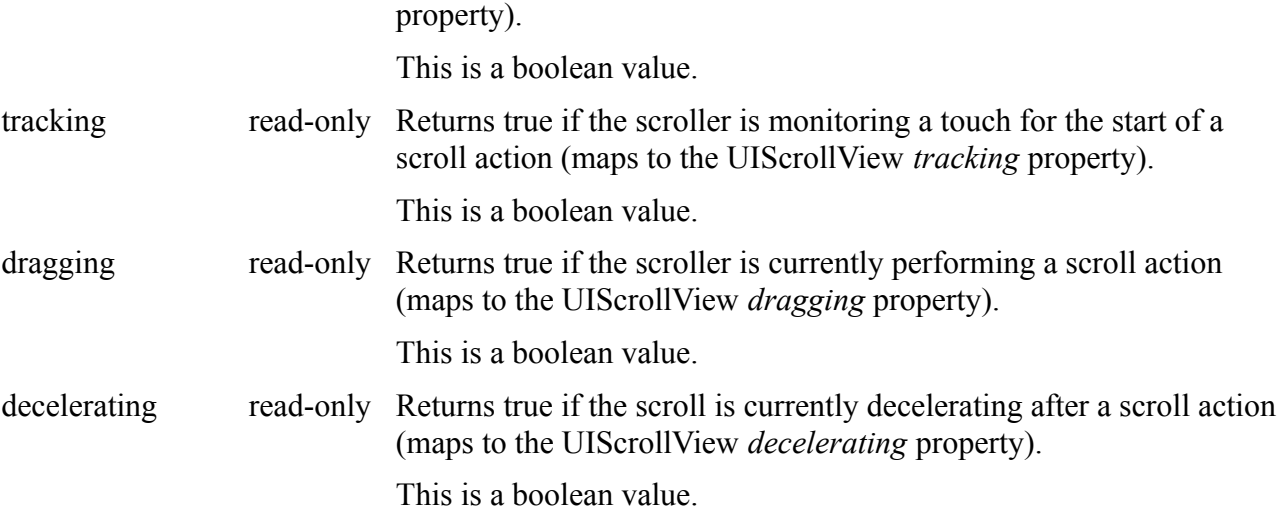

### *Actions*

**iphoneControlDo** *id,* "flashScrollIndicators"

Makes the scroll indicators flash momentarily.

#### *Messages*

#### **scrollerBeginDecelerate**

This message is sent when scrolling is about to start decelerating.

#### **scrollerEndDecelerate**

This message is sent when scrolling has finished decelerating.

### **scrollerScrollToTop**

This message is sent when the scroller is scrolled to top by touching the status bar.

#### **scrollerBeginDrag**

This message is sent when a scroll initiating drag is started.

### **scrollerEndDrag** *didDecelerate*

This message is sent when a scroll initiating drag is finished.

### **scrollerDidScroll** *hScroll, vScroll*

This message is sent when the scroll properties of the scroller have changed.

### **Player control – MPMoviePlayerController**

An MPMoviePlayerController control is created using a control type of "player". For full details of what the MPMoviePlayerController control is capable of, and background about it see the [iOS](http://developer.apple.com/library/ios/#documentation/mediaplayer/reference/MPMoviePlayerController_Class/Reference/Reference.html) [Reference Document.](http://developer.apple.com/library/ios/#documentation/mediaplayer/reference/MPMoviePlayerController_Class/Reference/Reference.html)

On iOS versions < 4.2 you can only have a single MPMoviePlayerController instance in existance at once. Therefore, on these iOS versions you can only create a single native player control at any one time, and while one is present you cannot use the **play video** command to play fullscreen

videos.

On iOS version >= 4.2, while you can have multiple MPMoviePlayerController instances (and thus multiple native player controls) simultaneously, only a single one can be playing at any one time.

*Note: The player control is only available on iOS 4.0 and later.*

### *Properties*

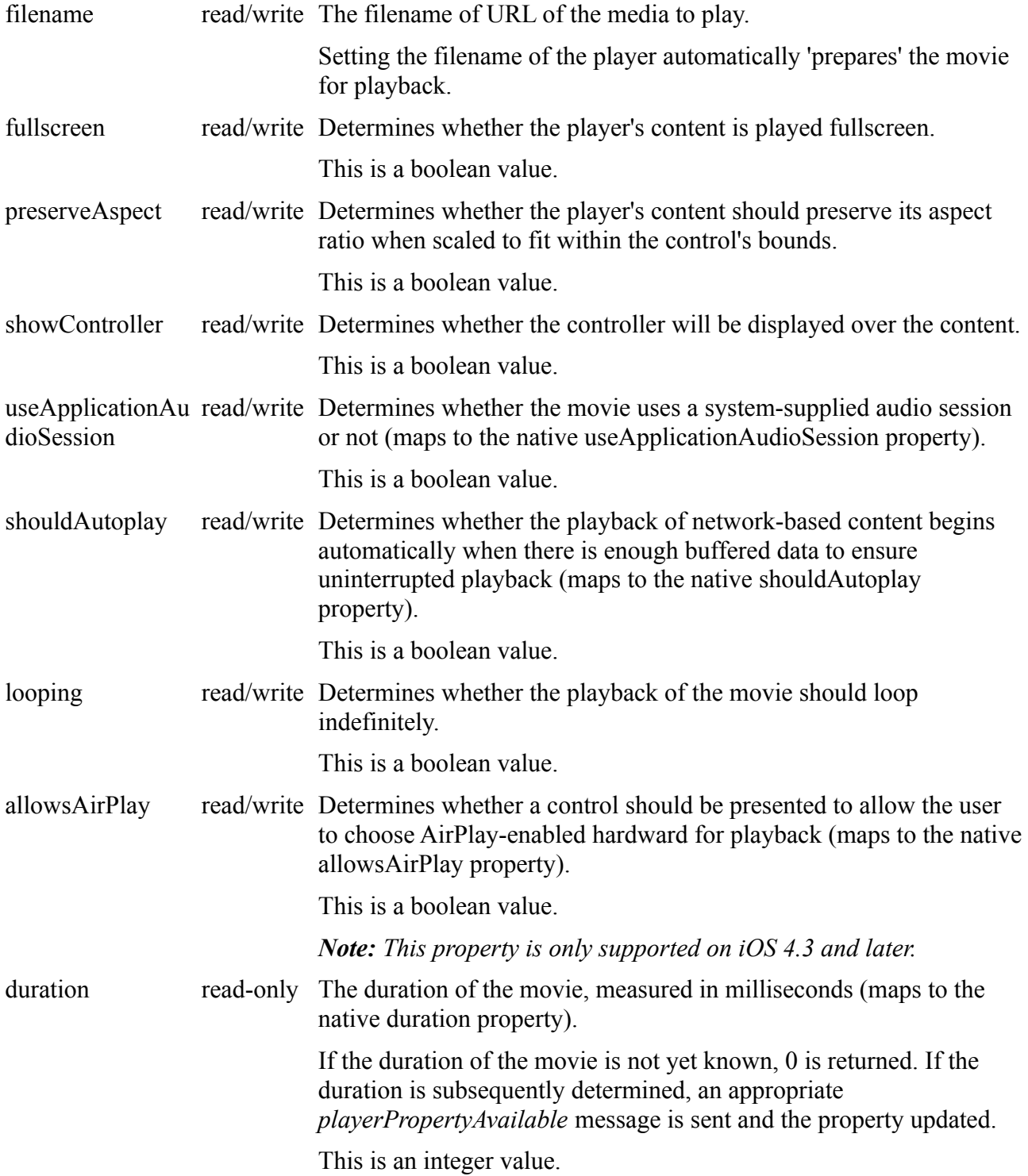

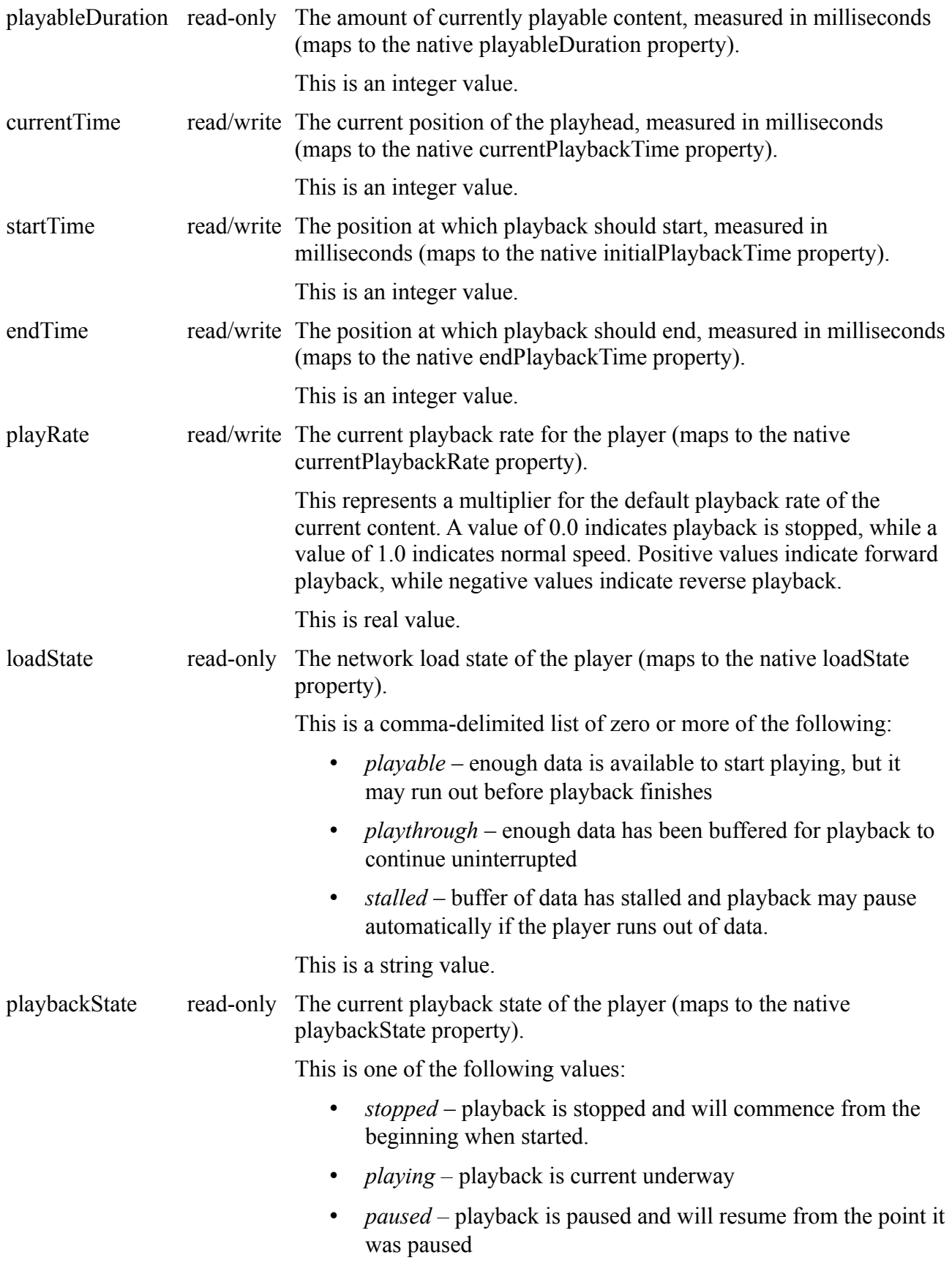

• *interrupted* – playback is temporarily interrupted, perhaps

because the buffer ran out of content

- *seeking forward* the player is currently seeking towards the end of the movie
- seeking backward the player is currently seeking towards the beginning of the movie

### natural Size read-only The raw size of a video frame in pixels (maps to the native naturalSize property). This is a comma-separated list of two integers, the first is the width,

the second is the height.

### *Actions*

**iphoneControlDo** *id,* "play"

Start playing the content of the player.

### **iphoneControlDo** *id,* "pause"

Pause the content at the current position.

**iphoneControlDo** *id,* "prepareToPlay"

Make the content ready to play, but don't actually commence playback.

### **iphoneControlDo** *id,* "stop"

Stop playing the content of the player.

**iphoneControlDo** *id,* "begin seeking forward"

Start seeking forward through the content of the player.

**iphoneControlDo** *id,* "begin seeking backward"

Start seeking backward through the content of the player.

**iphoneControlDo** *id,* "end seeking"

Stop seeking through the content of the player.

### **iphoneControlDo** *id,* "snapshot" | "snapshot exactly", *time*, [ *maxWidth*, *maxHeight* ]

Take a snapshot of the movie at *time* milliseconds from the beginning. If the exactly form is specified the frame produced will be as close as possible to *time*, otherwise the nearest keyframe will be used.

If *maxWidth* and *maxHeight* are specified, the snapshot will be scaled to fit within a rectangle of that size but preserving the frame's aspect ratio.

The snapshot is made available as a new image object cloned from **the templateImage**, with data in the format as specified by the global **paintCompression** property.

#### *Messages*

#### **playerPropertyAvailable** *propertyName*

Enough data has become available to make the given *propertyName* available. Properties that

might not be available immediately are *duration* and *naturalSize*.

### **playerProgressChanged**

The *loadState* property has changed value.

### **playerEnterFullscreen**

The player has entered full screen mode.

#### **playerLeaveFullscreen**

The player has left full screen mode.

### **playerMovieChanged**

The content of the player has changed.

#### **playerFinished**

The content has finished playing through.

### **playerStopped**

The content finished playing through due to a user exit.

### **playerError**

The content finished playing due to an error.

### **Input control – UITextField**

A UITextField control is created using a control type of "input". For full details of what the UITextField control is capable of, and background about it see the [iOS reference document.](http://developer.apple.com/library/ios/#documentation/uikit/reference/UITextField_Class/Reference/UITextField.html)

The input control allows the editing of a single line of text, with the 'return' key ending editing and allowing the application to perform an appropriate action.

### *Properties*

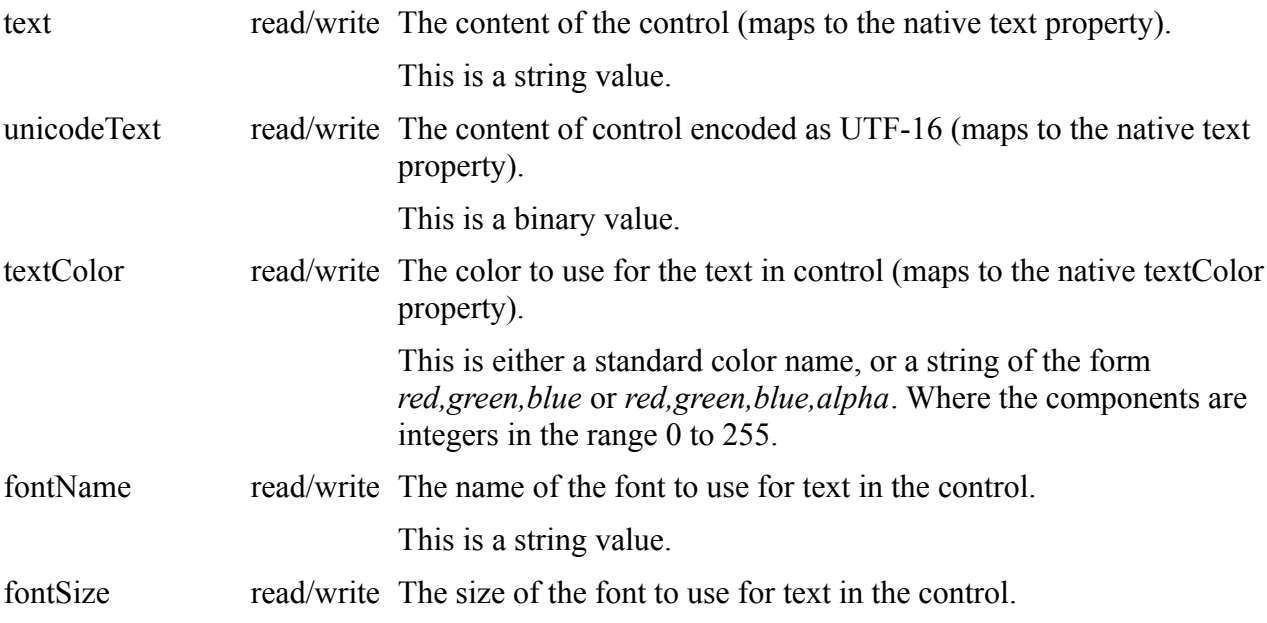

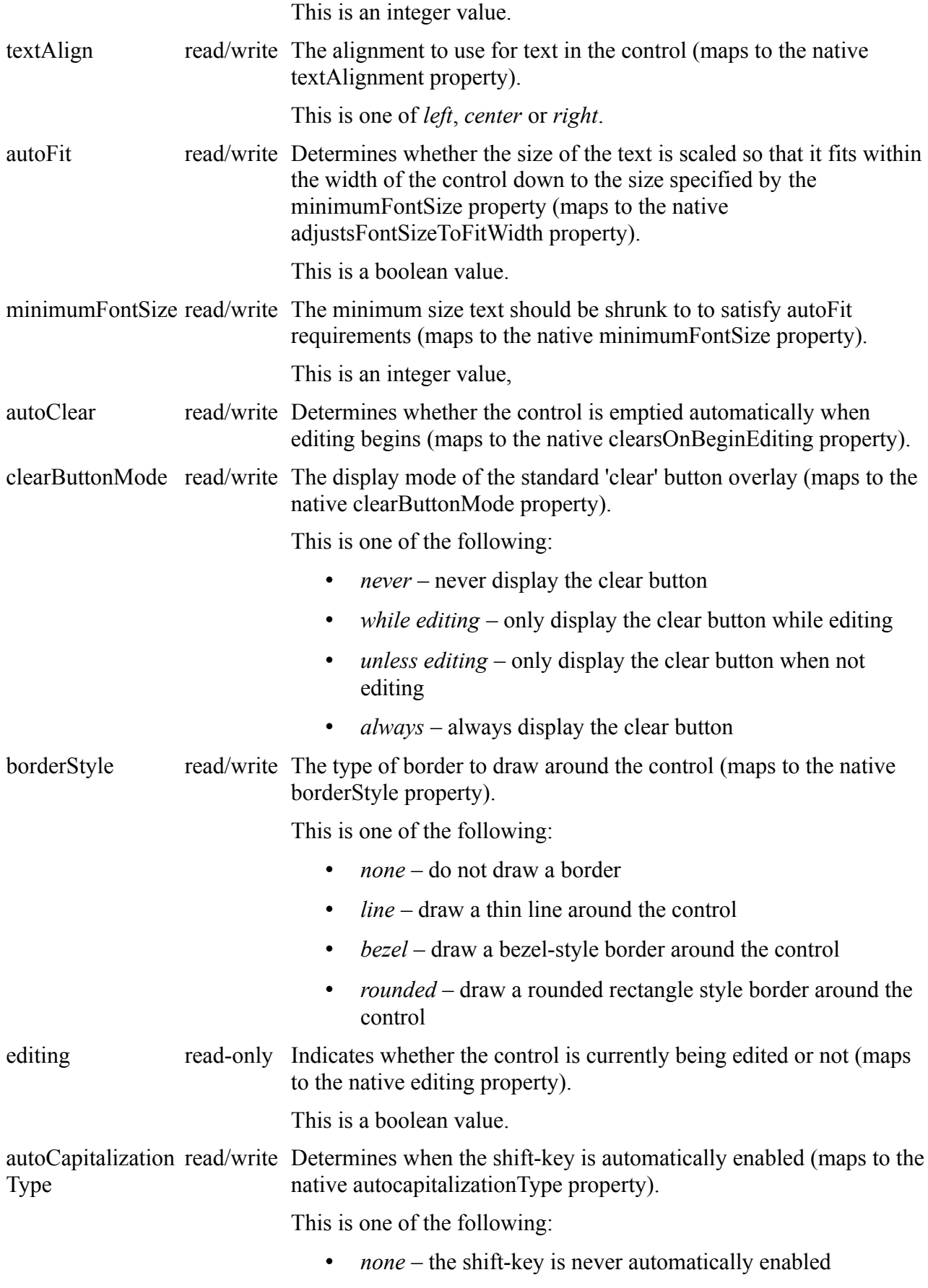

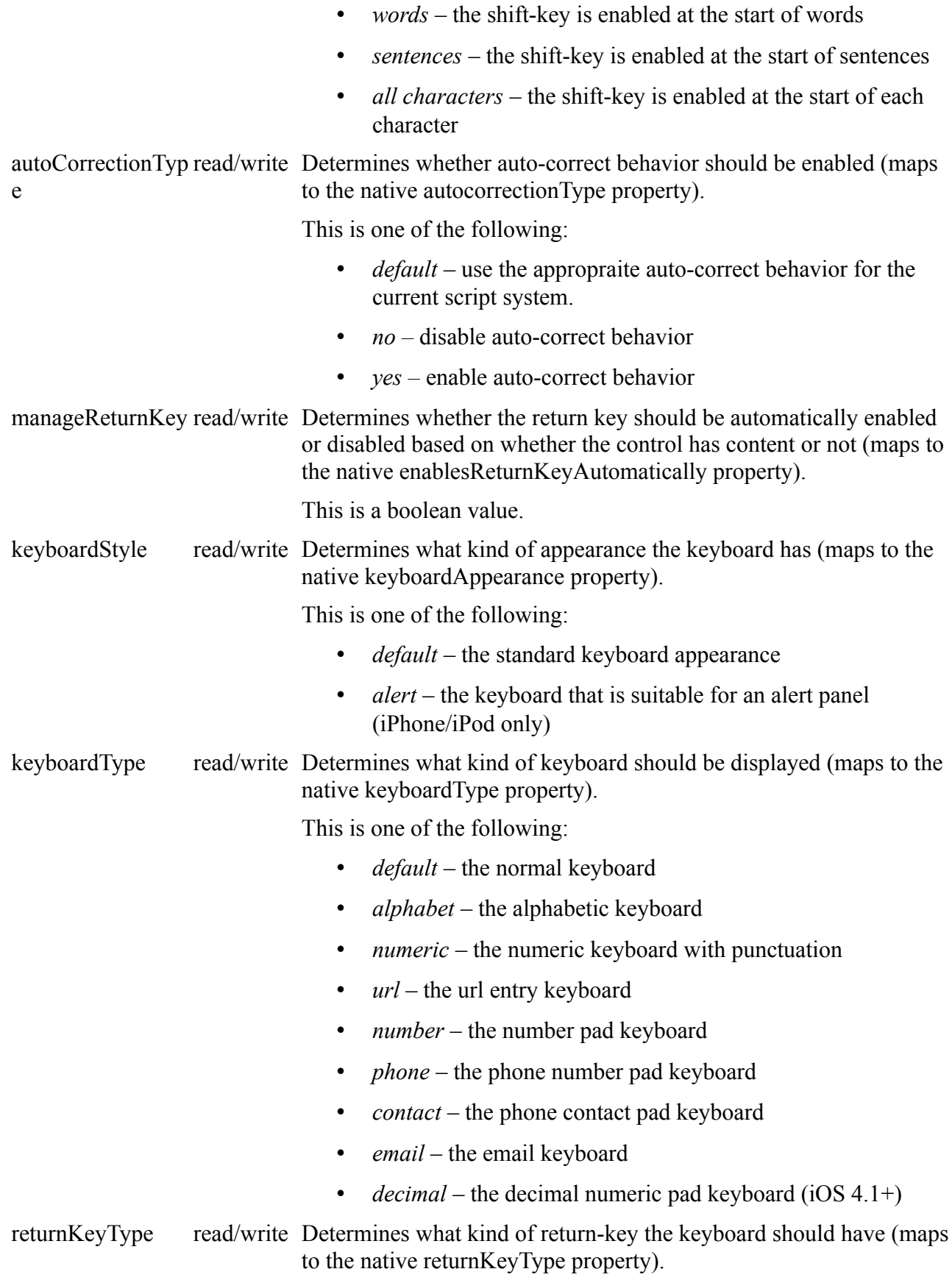

This is one of the following:

- *default* the normal return key
- *go* the 'Go' return key
- *google* the 'Google' return key
- *join* the 'Join' return key
- *next* the 'Next' return key
- *route* the 'Route' return key
- *search* the 'Seach' return key
- *send* the 'Send' return key
- *yahoo* the 'Yahoo' return key
- *done* the 'Done' return key
- *emergency call* the 'emergency call' return key

contentType read/write Determines what kind of content the control contains.

This is one of the following:

- *plain* plain, unstyled text
- *password* plain text displayed in the standard iOS password style.

enabled read/write Determines whether the control is enabled or not.

This is a boolean value.

### *Actions*

#### **iphoneControlDo** *id,* "focus"

Focus on the control, displaying the keyboard if necessary.

### *Messages*

#### **inputBeginEditing**

The control has become focused and editing has commenced.

#### **inputEndEditing**

The control has lost focus and editing has ceased.

### **inputTextChanged**

An editing operation has taken place and the content of the control has changed.

#### **inputReturnKey**

The return key has been pressed and focus removed from the input control.

# **Miscellaneous Information**

# *Encryption Compliance – HTTPS*

Any applications using encryption need to declare this fact to Apple when binaries are submitted in iTunesConnect.

Use of the HTTPS protocol counts as using encryption and as such you must answer 'Yes' to the relevant question when prompted to do so. This may result in you needing to go through the CCATS approval process for your application depending on how the encryption is used.

A useful blog post on this matter can be found here: [http://blog.theanimail.com/iphone-encryption](http://blog.theanimail.com/iphone-encryption-export-compliance-for-apps)[export-compliance-for-apps.](http://blog.theanimail.com/iphone-encryption-export-compliance-for-apps)

For reference, the iOS engine currently utilizes the iOS built-in APIs for HTTPS.

*Note: It is your responsibility to ensure that you comply with any and all requirements with regards encryption usage – it is not something that can be done 'once' for the iOS engine as it (alone) does not constitute an application nor does it (alone) actually utilize encryption, it merely provides the means to do so.*

# **Noteworthy Changes**

# *Scrolling problems (R18)*

In previous builds, the browser, scroll and photo-picker features suffered a serious bug which caused scrolling and related actions to stick/not-decelerate and generally not work correctly. These problems have been resolved in this release.

# *Browser loadRequest changes (R18)*

Due to technical limitations it has been necessary to change the *loadRequest* callback feature of the browser native control.

The *loadRequest* message is now only sent if the *delayRequests* property has been set to true (it is false by default).

When using the browser with *delayRequests* set to true, please bear in mind that any loads into subdocuments will end up being loaded into the main view meaning many websites will not function correctly.

With *delayRequests* set to false, websites will load as they should however you will not be able to prevent load requests from taking place.

### *URL progress parameter order (R18)*

In previous builds the parameter order of the *urlProgress* message was inconsistent with both other callbacks in the iOS engine, and the libUrl status callback.

This has been rectified in this build. The urlProgress message now has the url as the *first* parameter rather than the second.

Scripts that make use of this feature will need to be updated and swap the first two parameters around.

# *Initial orientation handling (R20)*

The engine will now read the initial orientation and supported orientations from the plist on startup, and uses these values to initialize the 'allowed orientations' and to ensure the initial orientation is as expected.

For more details see the orientation handling section.

# *Font metrics (R20)*

The vertical metrics (ascent/descent) have been adjusted slightly in this release to make them more consistent with those on the Mac desktop. Assuming the chosen fonts match, then text layout on screen in the IDE will now be much closer, if not identical, to that in the simulator or on a device.

# *Out-of-bounds scrolling (R20)*

The properties *unboundedHScroll* and *unboundedVScroll* have been added to control the 'out-of-

bounds' scrolling feature of group objects. If you are using this feature to provide the 'bounce' effect when using a scroller control in conjunction with a group, then you must now explicitly set the appropriate properties on the group. (Previously the behavior was always on).

# *Screen metrics (R25)*

The *screenRect* and *working screenRect* properties have been changed to reflect the current orientation of the device.

Examples:

- on an iPad for which the current orientation is landscape and the status bar hidden the properties will both return (0, 0, 1024, 768).
- on a non-Retina iPhone in portrait with the status bar displayed, screenRect will be  $(0, 0, 0)$ 320, 480) and working screenRect will be (0, 20, 320, 480).
- on a Retina iPhone in landscape with the status bar displayed and device resolution turned on, screenRect will be (0, 0, 640, 960) and working screenRect will be (0, 40, 640, 960).

This change has been made as it is more consistent with transparent handling of orientation and improves consistency with the now implemented screen snapshot feature.

# *Multi-channel sound playback (R29)*

The behavior of **iphonePlaySoundOnChannel** has been adjusted in the case where there is no sound currently scheduled, and the *next* is specified. This usage will now cause the sound to be scheduled to play 'now', but instead of playing the channel will be prepared and then immediately paused.

The previous behavior can be obtained by doing **iphoneResumePlayingOnChannel** immediately after the play command, as this has no effect if the channel is already playing.

# *'Exits on Suspend' support (R30)*

The support for changing the value of the 'Exits on Suspend' plist flag in standalone settings has been removed and the property will always be YES. This flag was never directly supported and having it set to NO causes the LiveCode engine to work incorrectly after it is resumed. Support will be reintroduced in due course, when the issues related to its use are resolved.

# *Engine version integration (4.6.1-dp-2)*

The iOS engine branch has been integrated with the main (desktop) engine branch. This brings all the fixes and improvements made to the desktop engine since 4.0 to the iOS engine.

In particular, all platform non-specific syntax and improvements is now available to iOS (where it makes sense) and the iOS externals (revZip, revXML and dbSqlite) have the same set of functionality.

*Note: Some new features added since 4.0 to the desktop engine still have to be ported across. This includes public key cryptography and printing to pdf – these are planned for a future release.*

# **Change Logs and History**

# *Engine Change History*

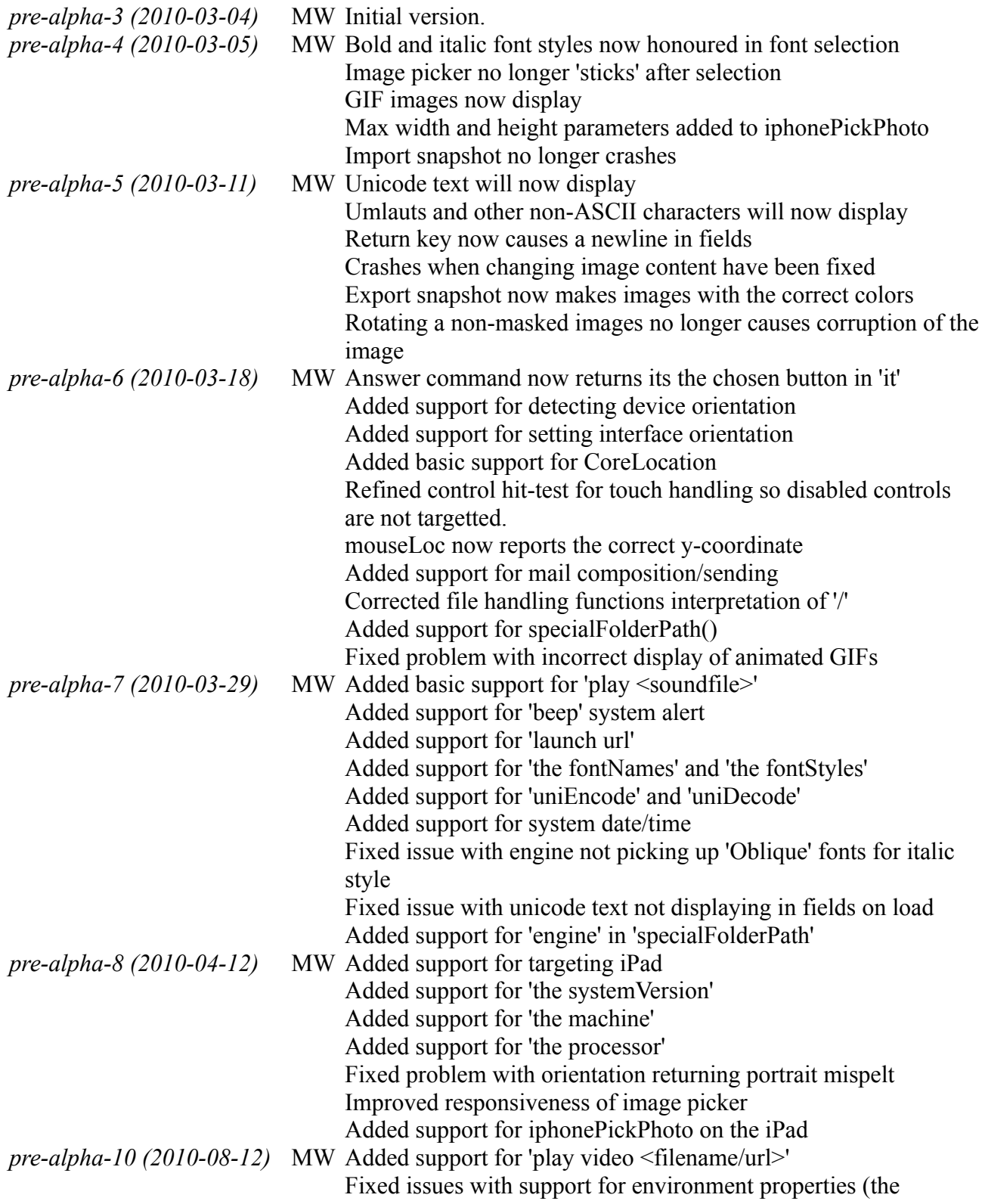

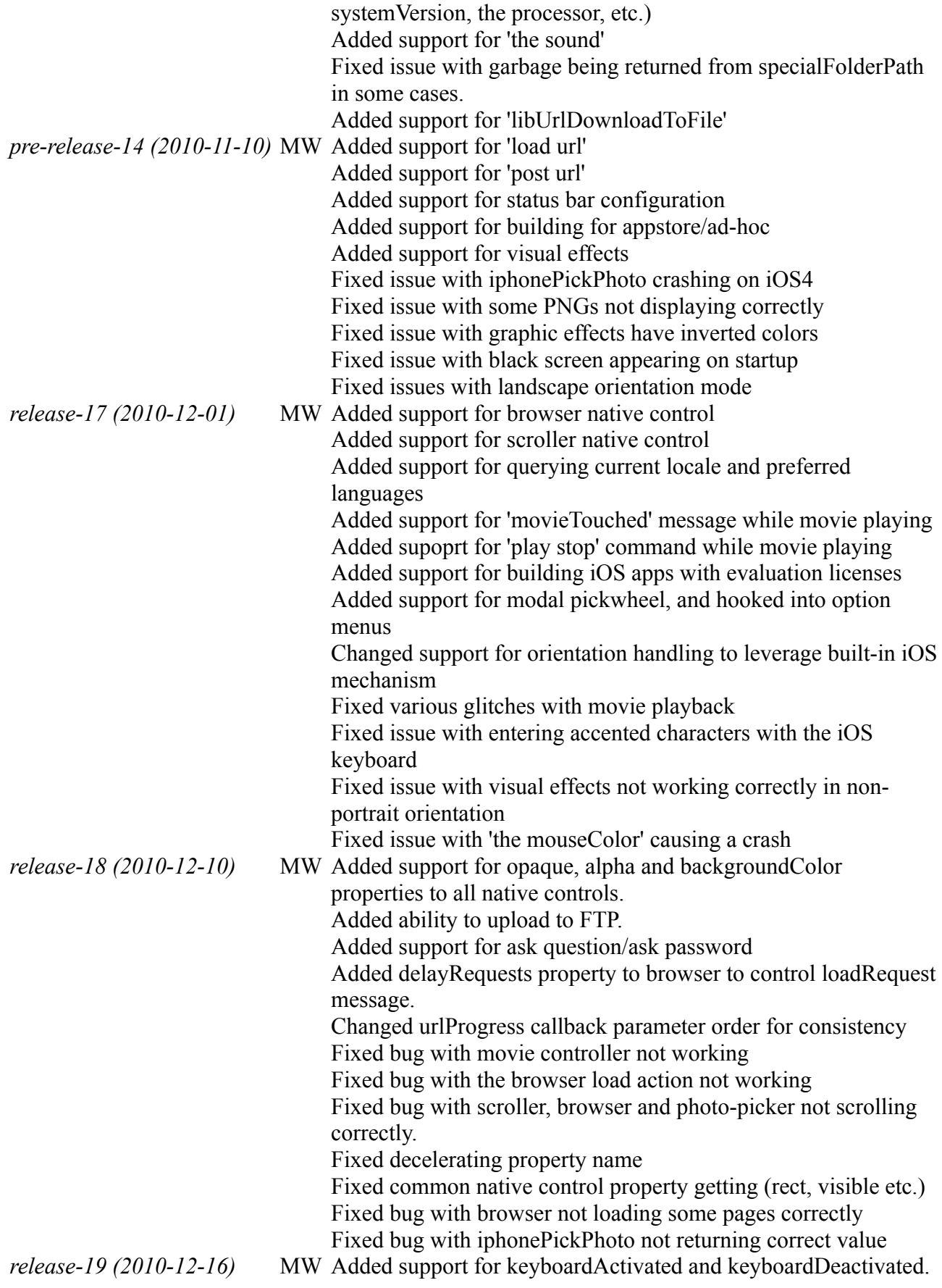

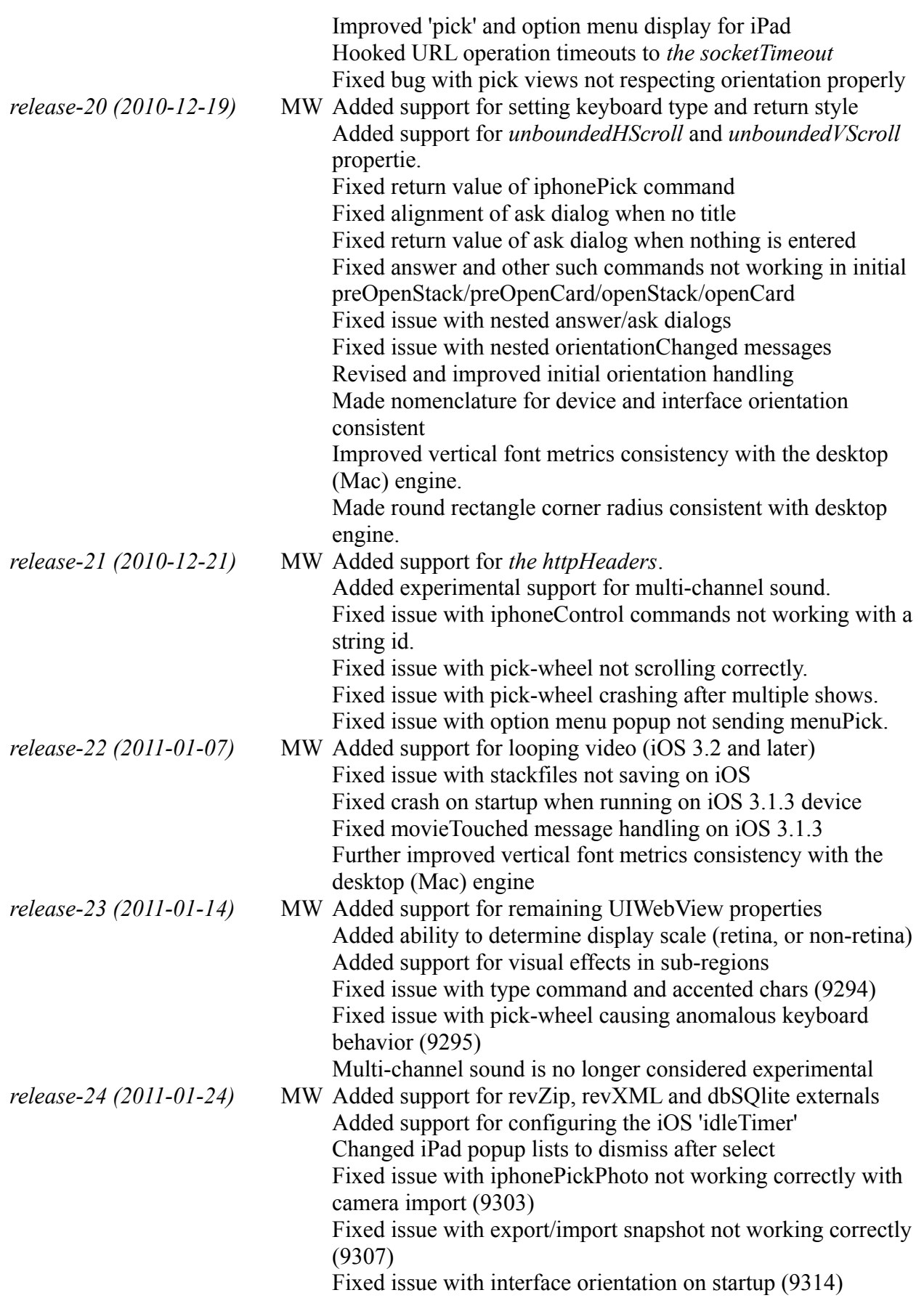

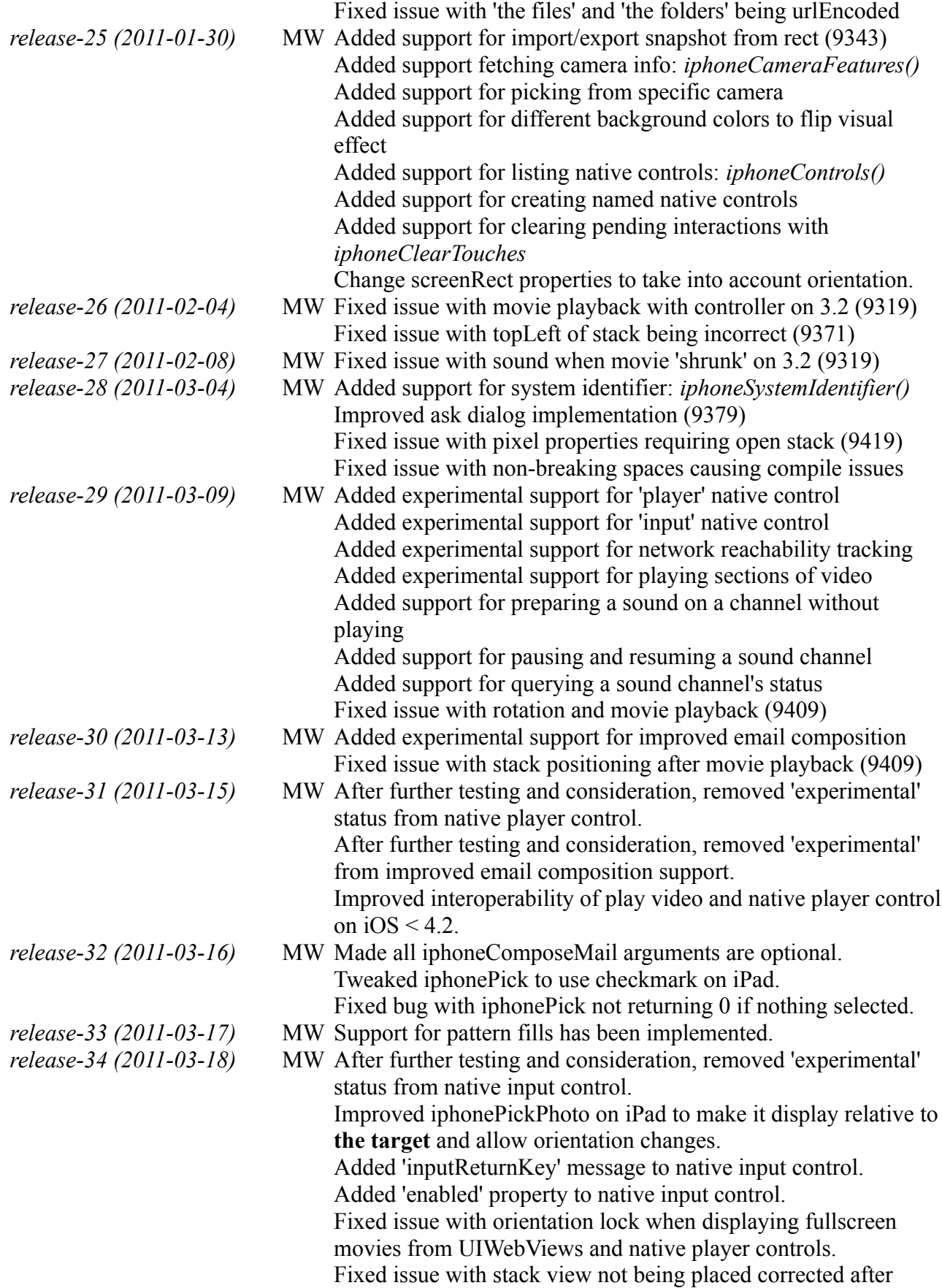

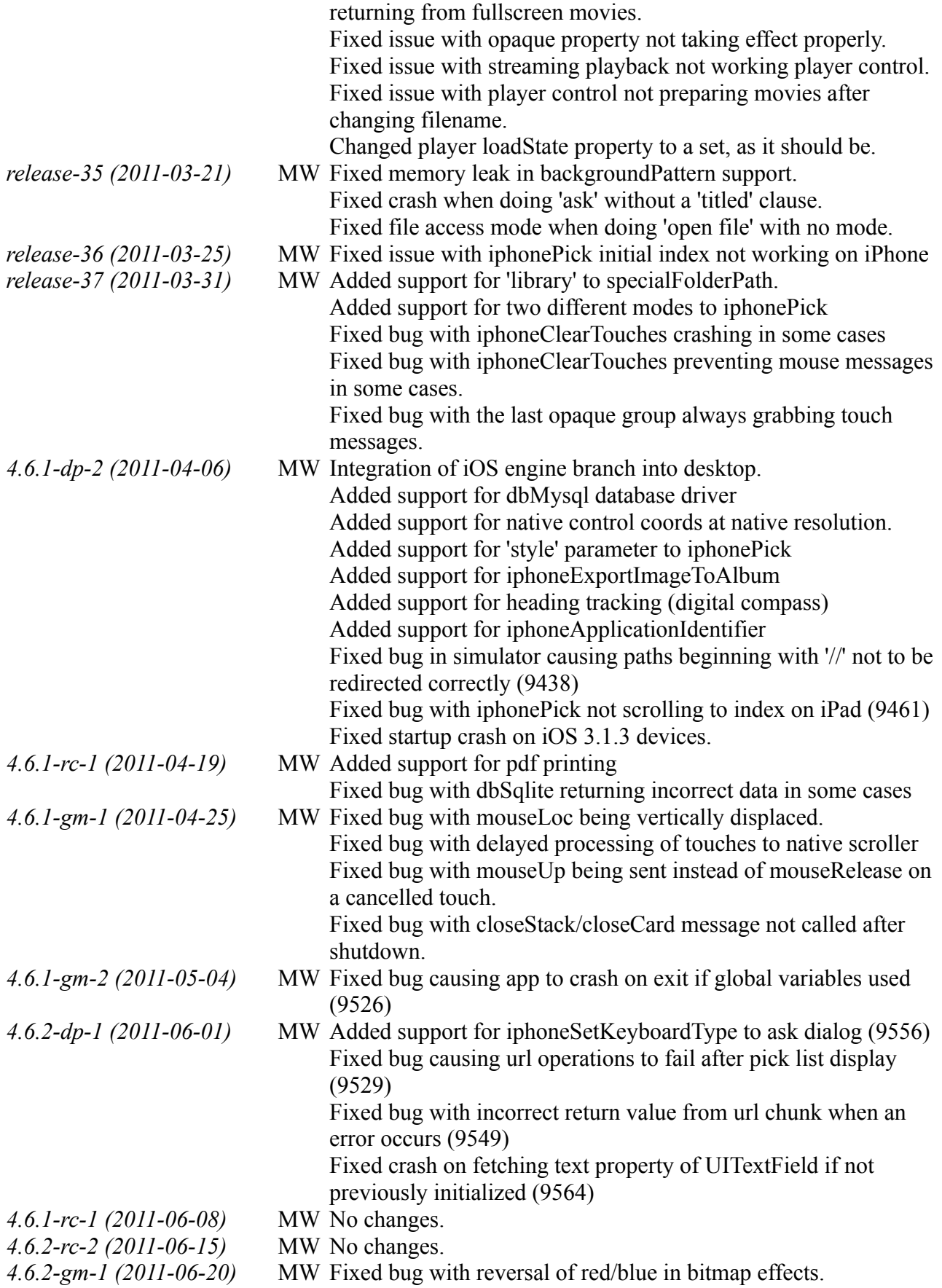

# *iOS Deployment Change History*

![](_page_61_Picture_225.jpeg)

Added support for including custom externals Fixed issue with deploying to 4.2 simulator *release-30 (2011-03-13)* MW Removed 'Exits on Suspend' option from settings pane and forced to always be YES. *release-31 (2011-03-15)* MW No changes. *release-32 (2011-03-16)* MW Fixed issue where not setting the bundle version explicitly would block the Application Loader from uploading an app. *release-33 (2011-03-17)* MW Fixed issue with identities containing non-ASCII characters not working, Fixed issue with splash image requiring a relative path in educational and personal editions. *release-34 (2011-03-18)* MW No changes. *release-35 (2011-03-21)* MW No changes. *release-36 (2011-03-21)* MW No changes. *release-37 (2011-03-31)* MW Added support for fast simulator builds (iOS4.0+) Added support for mobileStandaloneSaved / savingMobileStandalone messages. *4.6.1-dp-2 (2011-04-06)* MW Added support for including dbMySQL. *4.6.1-rc-1 (2011-04-19)* MW Added support for including PDF Printer. *4.6.1-gm-1 (2011-04-25)* MW No changes. *4.6.1-gm-2 (2011-05-04)* MW No changes. *4.6.2-dp-1 (2011-06-01)* MW Implemented new external build mechanism for device builds. *4.6.2-rc-1 (2011-06-08)* MW No changes. *4.6.2-rc-2 (2011-06-15)* MW No changes.

*4.6.2-gm-1 (2011-06-20)* MW No changes.

# *Document History*

![](_page_62_Picture_243.jpeg)

![](_page_63_Picture_185.jpeg)

![](_page_64_Picture_217.jpeg)

![](_page_65_Picture_138.jpeg)